### $\rm{C}$ # 2012 شەرەتتا :– ئەخترىتن ئۆ قىۋەل ستۆدنو

نوسینی برو٘گرام بو٘ کو٘مپیوتەر وەك فێرکردنی گرێدانی بەنی پێلاو بەمندالێکە تاکاتێك نەتوانی بە دروستی هەنگاومکانی کار ئەنجام بەدەيت هيچ کارێکت پێناکرێ . ڤيژۆڵ $C$  زمانێکی بەرنامە نوسی ييە بە هۆ يەوە دەتوانی بە کۆمپيوتەر بلّييت چ کارێك بكات . بەلام كۆمپيوتەر وەك مندالّيّك وايه تەنها ئەو كارانە دەكات كە ھەنگاوەكانى رونە و دیاری کراوه ئەگەر تائی٘ستا ھیچ پرۆگرامیکت نە نوسیوه لەوانەیە ئەم کارە کەمیك گران بیٚت ھەرجەندە لە ھەندىّ جیّگاش وایه بهلام خوّش بهختانه فیژو٘لّ ستو٘دیو٘  $(\mathrm{C}\#)$  ئهم کارهی تارادهیهکی زوّر ئاسان و ساده کردهتهوه ئهتوانی ىەئاسانى يرۆگرامەكانت بنوسى

ئەو پرۆگرامانەي كە بەم زمانە دەنوسرى ئەتوانن لە سەر سيستم ويندۆز كاربكەن لەوانەيە تائيستا ھيچ بەرنامەيەكت نهنوسی بیّت بهلام له ماوه ئهم فیّرکارییهو ئهنجام دانی راهیّنانهکان به بهشه گرنگهکانی ئهم زمانهو ئاشنائهبی به خپرایی ئەزانی بەرنامە نوسی بۆ كۆمپيوتەر بەوشپوەی بیردەكەيتەوە گران نييە دوای ماوەيەكی كەم لە ئاشنا بوون دهتوانی به ئاسانی بهرنامه جیاوازهگانت بنوسی

به هوّی ئهم زمانهوه دهتوانی بهرنامه بوّ ئامی٘رهکانی تریش وهك \_موبایل و(Pocket PC) بنوسی

## ناوەندى گە*ش*ە پێدانى<sup>1</sup> ڤيژوە<u>ن</u> 2012 #C

سەرەتا باشترە بزانين بۆ بەرنامە نوسى بە زمانى  $C\#$  پێويستمان بە بەرنامەي  $C\#$  نييە ائەتوانينت بەرنامەكانت بە بەكارخەرێكى وەك notepad بنوسى. بەلأم برنامەكانى #Cبەگشتى درێژن نوسينيان بە notepad كاتێكى زۆرمان لیٰ دمبات. بهلأم باشتر وایه بۆ ئەنجامدانی ئەم کاره سود وەربگرین له ناوەندنی گەشه پێدراوی ڤیژوەڵ ستودیو کەبە ناسراوه. ${\rm (IDE)}$ ) فیژوهلْ یارمهتیو امکاناتیْکی زوّر مان بیْدهدات بوْنمونه ئهم ناومنده ئهتوانیْت به دروستی ( ${\rm (IDE)}$ يێداجونهوه بۆ كۆده نوسراومكان بكات و هەلكانى ديارى بكات...

## **: Profile Setup جەرەى**

 $M$ icrosoft visual studio < all programs < start << بۆكردنهوەى بەرنامەكە لەسەر ويندۆز دە چينه قەن كەينەۋكرامى Microsoft visual studio مەندمىژيرىن و يرۆگرامەكە دەكەينەوە Microsoft visual studio ياشان يرۆگرامى

<sup>1</sup> Integrated Development Environment (IDE)

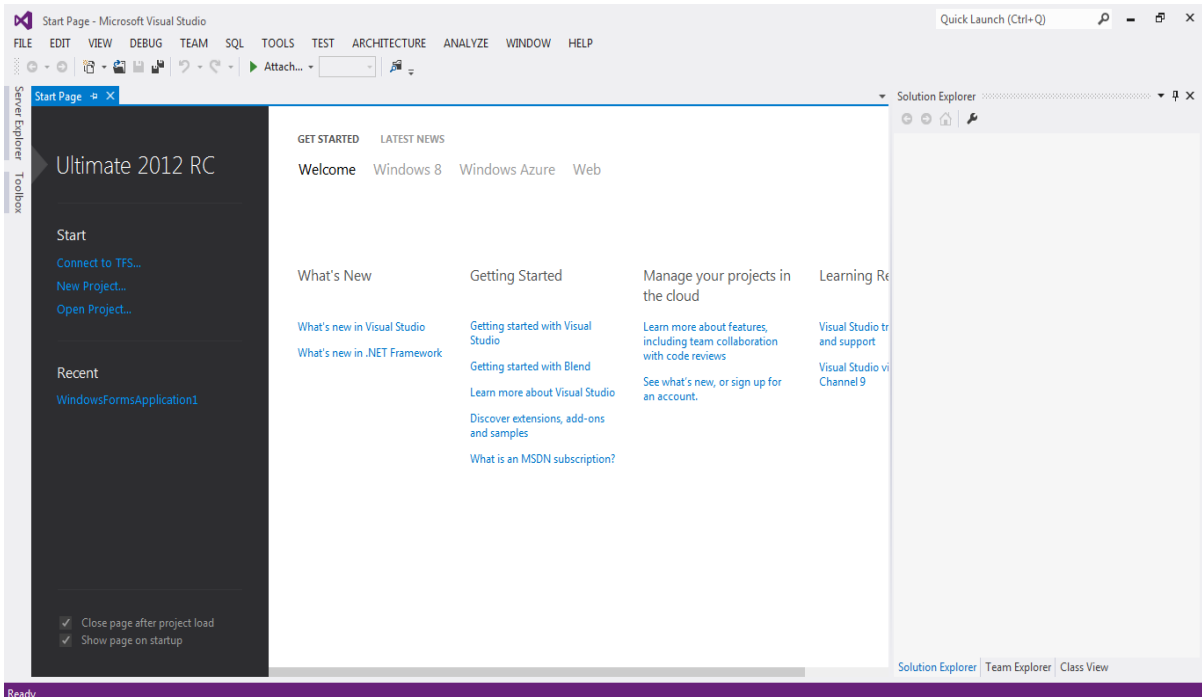

مينو :

لەوانەيە حەزتان زۆر بێت بۆ كود نوسى. بەلأم باشترە كەميك  $\rm{IDE}$  بناسين.گەرانەكەمان لە $\rm{IDE}$  لە مينو و ئامرازمگانهوه دهستيێدهگهين. ههروهك ئهبينن ليستي مينو و ئامرازمگان لهم بهرنامهدا جياوازييهگي ئهو تۆيان نييه لەگەلّ بەرنامەكانى ترى مايكرۆ سۆڧت وەك word يا excel .

لسيتى مينو له 2012 $\,$  KV studio بهشێوهى دايناميكييه.واتا به پێى ئەوكارەى ئەى كەين ھەندێك مينو دەسرِێنەوە يا هەندێك زياد دەبن. كاتێك تەنھا ناوەندنى  $\rm{DE}$  بەخاٽى دەكرێتەوە ڤيژوەلٌ ستوديو ئەم مينوانە لە خو دەگرێت File Edit View Debug Team Sql Tool Test Architecture Analyze Windows Help بەلأم كاتيك كار لەسەر پرۆژەيەك دەكەين مينوى فيژوەل ستوديو 2012 بەم شيوەي ليّ ديّت

FILE EDIT VIEW PROJECT BUILD DEBUG TEAM SQL DATA FORMAT TOOLS TEST ARCHITECTURE ANALYZE WINDOW HELP

لێرددا پێويست به رونكردنهودى تهواوى مينومكان ناكات به درێژى ئهم كتێبهو دواى ماوديهك له كار كردن لهگهلّ ئهم بەرنامەدا ھەمو ئەوانەي يێويستن فێردەبى بەلأم بەشێوەيەكى گشتى لە ژێرەوە رونكردنەوەمان بۆ مينوە گرنگەكانى كردووه .

File: پێم وابێت له ههموو بهرنامهكاندا مينو يهك ههيه بهناوى فايل لهم مينومدا هيچ نهبێت رِێگهيهك بۆ دەرچون لەبەرنامەكەھەيە. بەلام لەم بەرنامەدا ھەلىژاردنى زياتر ھەيە وەك كردنەوە, داخستن, پاشەكەوت كردنى فايلێكى تايبەت يا تەواوى پرۆژەيەك

MâËh}ÏcÙ\_йcut copy delete undo redo paste hKÑÁ@µÐ½@ÁgÐGÒÊÂ̽¸ÏÉgÐÅq̽ÐÔ7**Edit** solution toolbar ¸ÏÉIDE йcÊSʽÑÁ@[µÙºG@K](mailto:G@K)ÐGN@ïGÄ@¾LkÏcÑÁ@k@ÔÐG@KN?cÏcÐïâËögview ÒÊÂ̽7**View** output properties explorer Project. ئەم مينوه رێگەمان پێدەدات تا ڧايلە جياوازەكان يا كلاسەكان بۆ پرۆژەكەمان زياد بكەين **Build**: ئەم مينوه كاتيك بەسودە كە پرۆژەكەمان تەواو بوە و دەتوانين بە بىّ ناوەندى MV studioكارى پێبكەين  ${\bf D}$ وغم مینوه ریّگهت بیّدمدات تا بهرنامهکهت له ناو ڤیژوهلٌ ههنگاو بهههنگاو بهکاربیّنیت. ههرومها بههوی ${\bf D}$ وی ديباگرەوە ئەتوانينت پرۆژەكەت لەكاتى كار كردندا ببينيت و له كيشەكانت ئاگاداربيت و جار مسەر يان يكەيت (data base) Òg@ÌÁ?iѶÁ@GÑÁ@ÂâÌÅg@µÐGйN?cÏdâÌOÄ@½ÐïâËögÐÁ?ÊÂ̽ÀÐÔ7**Data & Sql** ا: لهم بهشه دا ئهتوانين ناومندى (IDE) **في**ژوملٌ ستوّديو 2012 كوّنتروّلٌ يا ريّكبخهين.  $\bf{Tool}$ 

#### لیستی ئامر از **مکان**

ÉÄchµc@ËiÙGformatting, image editor, text editor¸ÏÉÏgØiÊËcÙLkÜÏÉfÌ¡IDE йÄ@µÏi?h½@ÔÑLl̹ لابردنيان ئەتوانين سود له toolbar وەرگرين له مينوى view. هەريەك لەمانە خێرايت پێ دەبەخشێ له دەست ڕا  $\rm{File}~?$   $\rm{New}$  کهیشتن به فرمانیّ. بهم شێومش بێویست ناکات ناو مینومکان بگەرێیت. بۆ نمونه برۆژمیەکی نوی  $\rm{New}$ Project... ) له مينو بهم شێوهيه بهلأم دهتوانيت به يهك كليگك ئهنجامي بدهيت له سهر ليستي ستانداردي ئامرازەكان لاي چەپ (شێوەي 2-1)

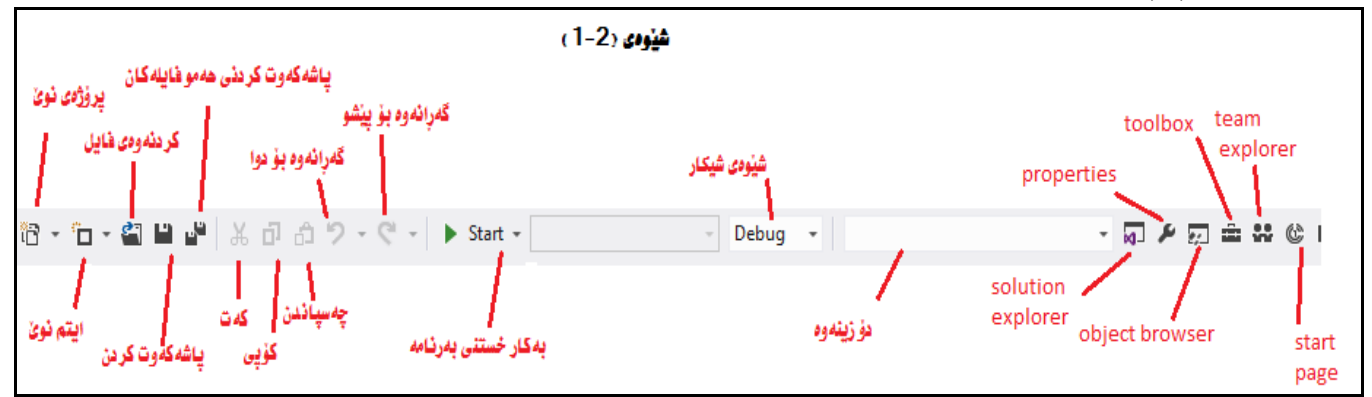

ليستى ستاندارد لەچەند ئاگۆنيك پيك هاتووه هەر ئايكونێك بە هيڵێكى ستون لەوى تر جيا دەكرێتەوە  $\mu$ پینج ئای کۆنی یەکەم بۆ کار کردن لەسەر پرۆژەيەك بەکاردیت لە ریّگەی مینوی  ${\rm File}$ و  ${\rm Project}$ و دەتوانین بەکاریان بيّنين وهك كردنهوه ياشهكهوت كردني فايلهكان, گرويي دواتر بوّ دهست كاري كردن بهكارديّت وهك Cutو COpy) ياشان

چەند ئای کۆنێکی ترديت بۆ بەکارخستنی بەرنامەکانمان بەکاردێت وە بەشی کۆتايی بە کاردێت بۆ شاردنوەو زياد کردنی تابلۆ گرنگەكان

تێبینی: ئەگەر لەبیرت کرد ھەر ئای کۆنێك بۆچی بەكاردێت ئەوا ھێمای ماوسە كە ببەسەری كەمێك چاوەرێبكە بەم شێوه ناوی ئای کو٘نهکه بهیێی کارهکه دهرهکهوێ.

#### در وستکر دنی یهر نامهیهکی ساده

بوّ ئەوەى بگەرێين لە  $\rm{DE}$  ڤيژوەڵ ستوْديو باشتروايە بەرنامەيەكى سادە دروست بكەين.بەم شێوە ئامرازەكان و تابلوّ كان ئهناسين, له بهشى "رِاهينان" خوارەوە دا بەرنامەيەكى تەواو سادە بەناوى Hello Kurdistan دروست دەكەين

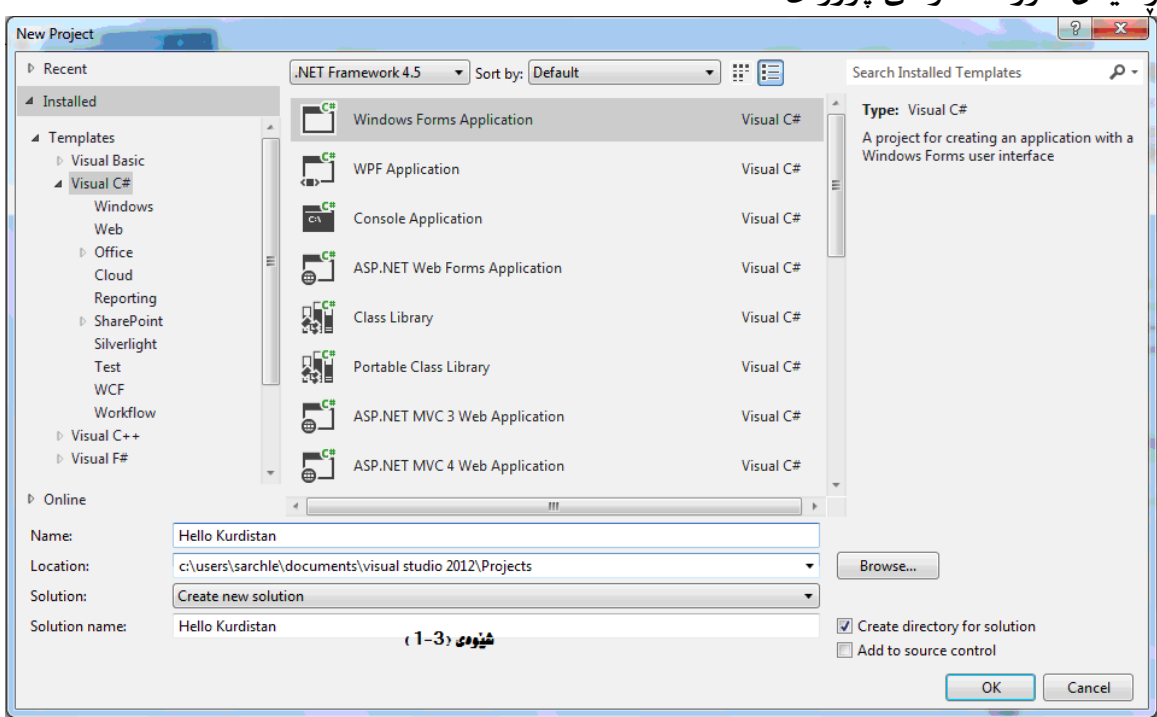

داهنتان: دروست کردنی، پر Kurdistan **(**آهنتان: دروست ک

- $\cdot$  Hile کلیك بكه له دو گمهى new project له مینوى File.
- اله لای راست Visual C# مه لاو موده وه له Droject type ته محل له است. Visual C# هه آبژیزه وه له  $\,$ بهشی :Templatesكاومراست Windows Form Application ههٽبژيره وه لای خوارموه له خانهی name ناوى پرۆژەكەت بنوسە واتا Hello Kurdistan وەك شێوەى (1-3)

 $\,$  4) جەكليك كردن لە $\,$  DE, OK) فيژوەڵ $\,$ ستۆديو بەرنامەيەكى خالى دروستدەكات لەم كاتەدا بەنامەكە وات $\,$   $\,$  .  $3$ Kurdistan تەنھا يەك ڧۆرمى خاٽى ويندۆزى ھەيە بە Form1.cs ناودەبريّت

 $2012$ قابلۆكان لە  $\bf{IDE}$  ڤيژومل ستۆديو

له ناومندى ڤيژوملٌ ستۆديو تابلۆى زۆر ئەبينى ھەريەك كارى تيبەت بە خۆى ھەيە,پيش دريژمدان رٍاھێنانەكان باشتروايە هەندێك لەو تابلۆيانە بناسين, بيرتان دێنمەوە ئەگەر ھەريەك لەو تابلۆيانە دەرنەكەوتن ئەوا ئەتوانيت لە مينوى View هەڵيبژێريت و پيشانى بدەيت هەروەھا ئەگەر شوێنەكەى رِێك نەبو يا بەدڵت نەبوو ئەتوانى كليك بكەى لەبەشى سەرەوەى لاى ناو نيشانەكەى پاشان راى كێشيت بۆ شوێنى گونجاو.

\ен@ÁgÐGÙGÏÉÉchµÄ@½c@ËiеÂÌHG(data base)Òg@ÌÁ?iѶÁ@GÁ?ÊKÐÔ?[cÙºG@K](mailto:G@K)Àй7**Server Explorer** لهم بهشهدا ئهتوانين پهيومندى دروست بكهين له نێوان بهرنامهكهو بانكى زانيارى ئهو داتايانه كه له داتابهيسهكهداههيه ئەتوانىن بەكارى بێنين لە بەرنامەكەماندا  $\bf{F}$ вэ ؛ ئەم تابلۆ كۆمەڵێك كۆنىزۆڵ و كامپوننت لە خۆ دەگرێت ئەتوانرێ زياد بكرێت بۆ بەرنامەكانامان بە سود وەرگرتن لەم كۆنىزۆلانە ئەتوانين بەباشى بەرنامەكانمان دروست بكەين.وەك دوگمەكان MkÉgcÄ@µÐ½@ÁgÐGÒÏÊÌoÏhâ̹CgcÐÔÀ@ÐÔâÑÁ@µÏg@µÃËhKgØiеÐËÐÂâËÊoÉÐÔÐoÐGÀÐÔ7**Design Window** دەكرىٰ .ھەندىٰ جار يێدەڵين Designer  $\bf S$ وک انه اله). ئه اسفار شیوه یه کی در مختی شیکار (ړیکه چاره) پیشاندهددا ړیکه چارهیهك ئهتوانی چهند پرۆژەيەك يا چەند فۆرمىّ يا چەند كلاسىّ يا چەند كامپوننت لەخۆ بگريّت بۆ چارەسەركردنى كێشەيەك. P**roperties**؛ تابلۆی properties تايبەتمەندی ڧابيل به گۆرانی شتێکی دياری کراو پيشان دەدات, ئەگەر چی ئەتوانين ئەوتايبەتمەنديانە لە رێگەى كۆدەوە رێكبخەين بەلأم زۆرجار رێكخستنيان لە كاتى دروست كردنى بەرنامەكەدا ئاسانىزە بۆنمونە شونى حێگچ كردنى دوگمەيەك

# Ello Kurdistan راهينان دروكردنى پرؤژهى

سەرەتا ناوى فۆرمەكە دەگۆرين. بۆ ئەم مەبەستەش لەسەر Form1.cs لە تابلۆى Solution Explorer كليك راست دهكهين properties هەللى بوتۇرىن و تايبەتمەندى File name دەكۋەلىن بوتا Hello Kurdistan دەككۆرين بوتاق ياشان Enter دمكەين بۆ دەرجون وەك شێوەي جوار 4

Hello Kurdistan دمبينين ناوي فۆرمەكە لە تابلۆي solution Explorer بەھەمان شێوەي ئێمە گۆراوە بۆ

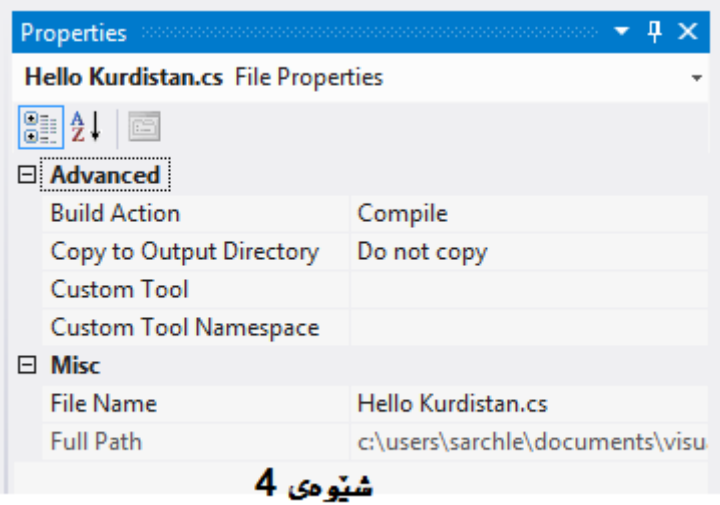

كليك له start بكه بەرنامەكە دەكويتە كار دەبينين فۆر مێك دەر دەكەوپّت بەلاّم ئەم بەرنامە زۆر بچوكە ئیْستا به هۆی لیستی Toolbox چەند شتیّك زیاد دەكەین بۆ فۆرمەكەمان ئەم لیستە زۆر گرنگە لەبەرنامەكەدا جونكە دمتوانین بەشپّکی زۆر لەبەرنامەكانمان بە جوانی دروستبكەين بئ ئەوەي ھیچ كۆدپّك بنوسين ههرچەندە كۆد بۆ ئامرازەكانى دەنوسين

سنوقى ئامرازەكان

بۆ دەست را گەيشتن بەم سندوقه سىّ ريّگەهەيە

- قاف مینوی view کلیك له toolbox بكه هەتى بژيره •
- له ليستى ئامرازمكانى ستاندارد ئايكۆنى تايبەت بەو ھەلبژيرە
	- $\blacksquare$ قائی Ctrl+Alt+X داگره

بهم شێوه سندوفي ئامرازمكان له  $\rm{DE}$  دمردمكەوێت.ئەم سندوفه جەندين كنترۆلٚ و كامپوننت له خۆ دمگرێت كه ئەتوانريّت بۆ سەر فۆرمەكەمان زيادى بكەين.وەك دوگمەكان و ليستەكان... بەلأم بۆ ئەم بەرنامە ئيّمە تەنھا كۆنىز ۆلەكانى common Control بەكاردينين وەك شێوەي 5. جۆن بمانەوێت ئەتوانىن كۆنىز ۆلەكان زياد بكەين سەرتا دەگمە بيّت با لەبلٌ ھيچ كيشەيەك نييە ئيّستا دەست دەكەين بە زيادكردنى كۆنترۆلْ

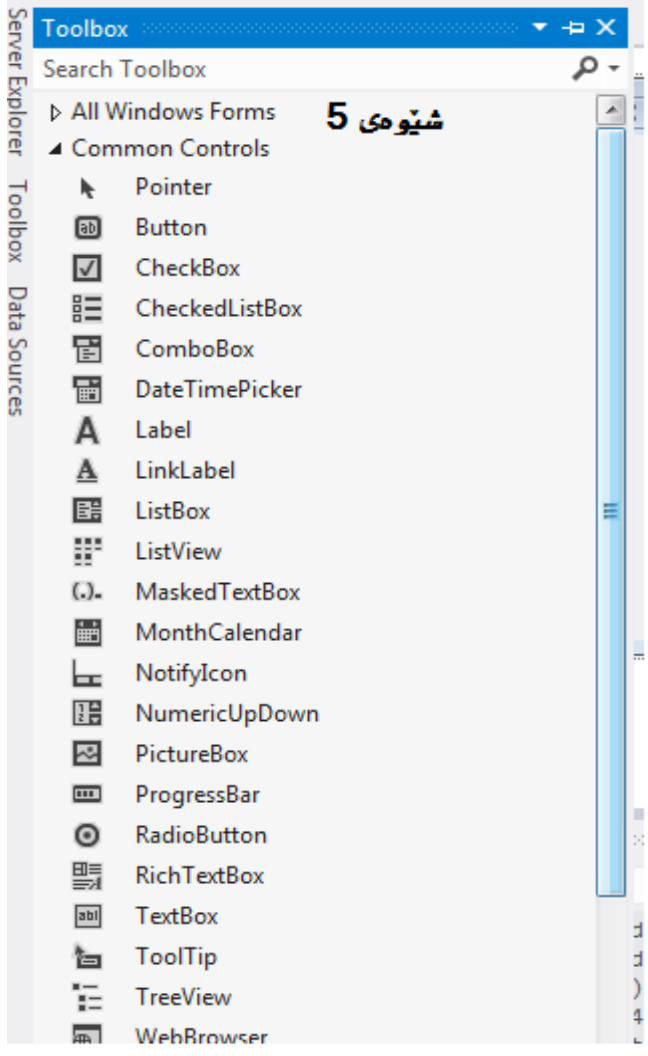

- ئيستا كليك له ئامرازى لەيبلّ بكه و لەسەر فۆر مەكە لەشوێنێكى گونجاو كليك بكه يا بەشێوەيەكى گونجاو لەسەر فۆرمەكە كليكەكە راكێشە ئەگەر شوێنەكەى گونجاو نييە كيشە نييە ماوسەكە ببە*سەرى و شو*ێنكەى بگۆرِه
	- دواى كێشانى لەيبڵەكە لەسەر فۆر مەكە ئێستا لە تابلۆى properties تايبەت مەندى label پيشان دەدات لە  $\bullet$ تابلوّى Properties تيابهتمەندى Text بگۆرِه بوّ Enter Your Name هەرومھا تايبەت مەندى Name بگۆرِه بۆ lblName

وهك ئەم شێوە 6

 $\overline{7}$ 

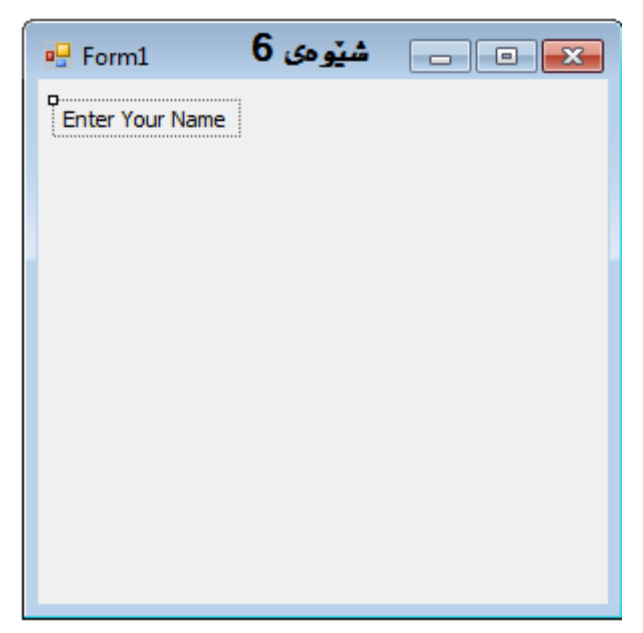

- ئيْستا له ژيْر لەيبلّەكە كنترۆلى TextBox زياد بكە پاشان لە تابلۆى Properties تايبەت مەندى 7 بگۆرە بۆ txtName شێوەى 7
- ومك Fext و دو دو كه ديادبكه بو فوّرمهكه تايبهتمهندى  $\rm{Text}$  يان بگوّرِه بو  $\rm{O}$  ئهوى تريان بو  $\rm{Exit}$  ومك  $\bullet$ شيومى7 دواتر له تابلۆى properties تايبەتمەندى Name دوگمەى Ok بگۆرە btnOk ھەرومھا  $\sim$ btnExit دوگمەى Exit دوكرو بۆ btnExit

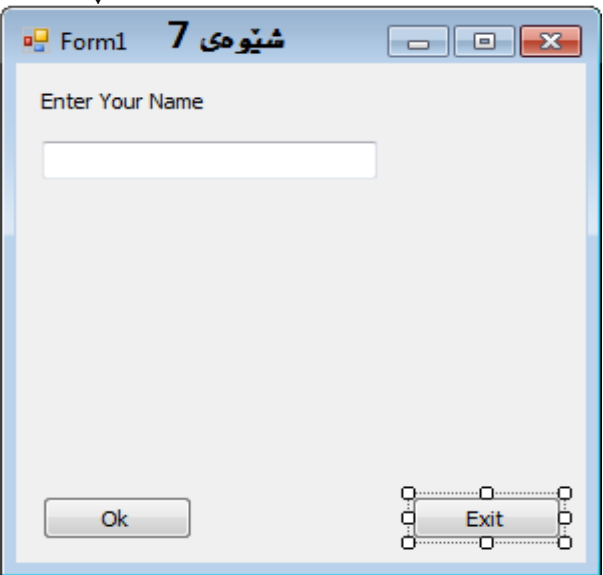

هاورِيّيان پيّش ئەوەى يەكەمين بەرنامە تەواو بكەين باشترە ھەنديّك لە كۆدانەى برِيارە بى نوسين رِونى بكەينەوە.

هێماکاری (نشیشانهکاری) مجارستانی:

لەوانەيە تائيْستا تيْگەيشتبن ھەموو ئەو كۆنىزۆلأنەى تائيْستا دروستمان كردووه ناويْكى كەميْك سەيريان. ھەيە ھەمويان پیْشگریْکی تایبەتیان ھەیە ئەم کارەش ئەبیْتە ھۆی ئەوەی لەکاتی کۆد نوسی دا بە ئاسانی جۆری کۆنىزۆلەكە بناسیت لەگەلْ ئەو كارەى ئەيكات بۆنمون وا دابنىْ كۆنترۆلْيكت ھەيە ناوى Name بەبىٰ ييشگر دواتر جۆن ئەزانى ئەمە لەيبلّە یا دوگمەیە ئەگەر ھاتو دوگمەیەكت ھەبئ ناوى Name2 بێت ئەگەر بەرنامەكە گەورەش نەبێت دواى ماوەيەك بتەوێت گۆرام كارى لێبكەيت ئەوا گيج دەبيت ؟

باشه ئەگەر لە گروپێك گەڵ چەند پرۆگرامەرێك كار بكەى, دەبێت قالْبى بەرنامەكە بەشێوەى نەگۆر بپارێزيت يەكێك له گرنگترين كارمكان ناوى كۆنترۆڵەكانە دەبيّت شيّوارزيكى گشتى بەكار بيّنيت له هەر بەرنامەو هەر زمانيّك بيّت.يەكيّك  $\rm ^1XPARC$  له گشتی ترین ناوی کۆنترۆلەکان داهێنرا له لایەن د.چارلز سیمونی که پی٘ش مایکروْسوْفت بو٘ کو٘مپانیای کاری ئەکرد.ئەو پێشگری کورتی داهێنا بۆ بەرنامەنوسان کەبەئاسانی ئەيانتوانی بزانن ھەر گۆراوێك چ دراوێك ھەلْدەگرێ بههۆی ئەوەی دکتۆر سیمونی خەلگی مجارستان بوو بەم هۆيەش ناو نارا نیشانەكاری مجارستانی بێگومان نيشانهكارى زۆر بەسودە پێشنيارەكەم لەم كتێبەدا بەكارى بێنن, چونكە ئەتوانن ئەوبەرنامانەى ماوەيەك پێش

ئيْستا نوسيتانه بهئاسانى پيْدا چونەوەى بۆ بكەن يا گۆرِانكارى ليْبكەن لە خوارەوە ليستيْك لە ناوى ئەم پيْشگرانه هەيە ئەتوانن سودى لێوەر گرن

كۆنىزۆل ئاينىڭ ئارتىلىشكر كۆنىزۇل ئارتىلىشكى ئارتىلىشكى ئارتىلىشكى ئارتىلىشكى ئارتىلىشكى ئارتىلىشكى ئارتىلىشكى

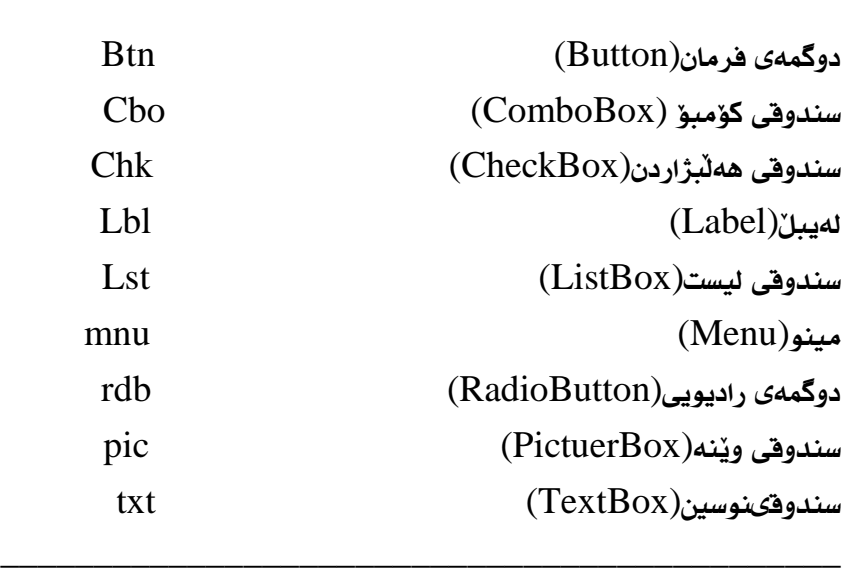

<sup>1</sup>Xerox Palo Alto Research Center

#### مەكىنەي كۆد: يەكار خەرى كۆد

ئيْستا فۆر مەكەمنا دروست كردووه ئەبيّت جەند كۆديجكى بۆ زيادكەين تا كارەكەمان ئەنجام بدات.تائيّستا بينيمان زياد كردنى كۆنترۆلْ بۆ فۆرم زۆر سادەيە. دانانى كارێكى تايبەت بۆ كۆنترۆلْ بە كۆد زۆر لەو گرانتر نييە بۆ زياد كردنى كۆد بۆگۆنىزل تەنھا دوكلێكى لێبكە پەرەى تايبەت بە مەكينەى كۆد دەكرێتەوە وەك لە شێوەى 8 دا ديارە

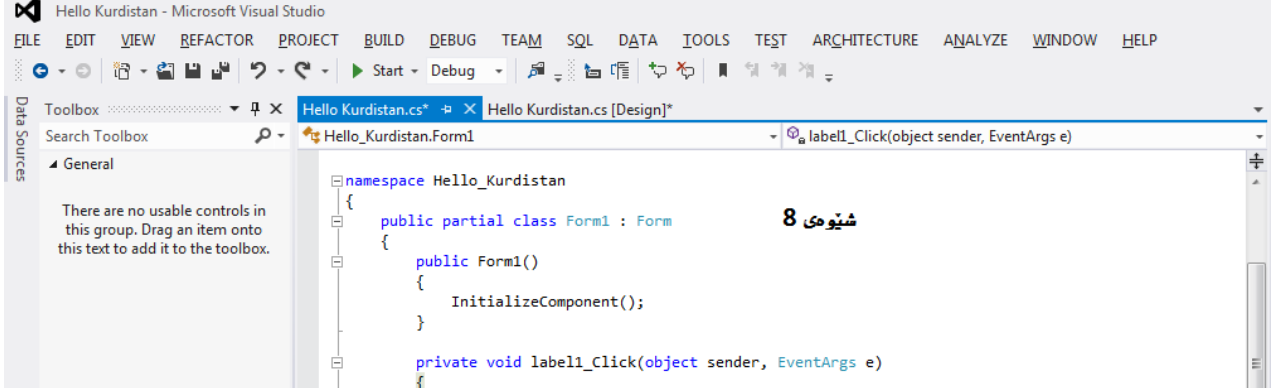

 $\rm \, \cos$ د بهوردی سهیر بکهین ددهبینین تابیّ تر بوّ بهرنامهکه زیاد بووه, ئیّستا دو تابلوّ مان ههیه  $\rm \, \, \cos$  و  $\rm \, \, \cos$ . بؤ دروست کردنی روکاری له Design وه بؤ نوسینی کؤد له cod سود وهردهگرین.فیژوهلْ ستؤدیو بؤ نوسینی کؤد فۆرمێکی تر دروست دمکات ئەمیش له خویدا خێرایی دەبەخشێ به کارەکان. بەشێکی گرنگی تر دوو سندوقی کۆمبۆ يە که لهفۆرمی کۆد دا هەيه ئەتوانين بەئاسانی دەستمان بەو شوێنه بگەيەت کە دەمانەوێت کۆدى لێ بنوسين

راهێنان: زياد كردنى كۆد بۆ بەرنامەى Hello Kurdistan

بۆ زياد كردنى كۆد بۆ بەرنامەكە لە رووى  $\operatorname{Design}$  ى فۆرمەكە دووجار كليك لە  $\operatorname{Ok}$  تا فۆرمى كۆد بكرێتەوە دەبينين کۆدێك بەشێوەى خۆكار نوسراوە, ڧاٽبى رووداوى Click بۆ كۆنترۆٽى Button. لەم بەشە دا ئەتوانى كۆداى دابنەى لە کاتی کلیك کردن لهم دوگمه بکهوێته کار

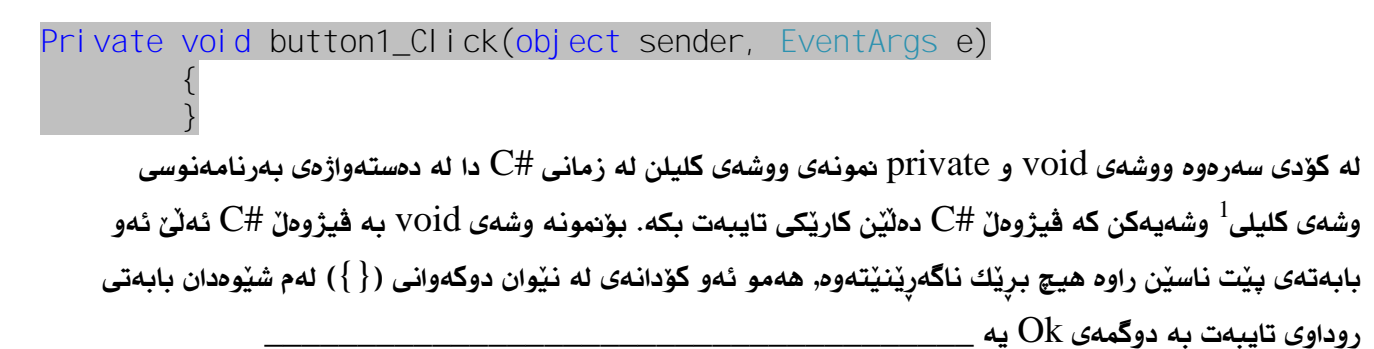

<sup>1</sup>Keywords

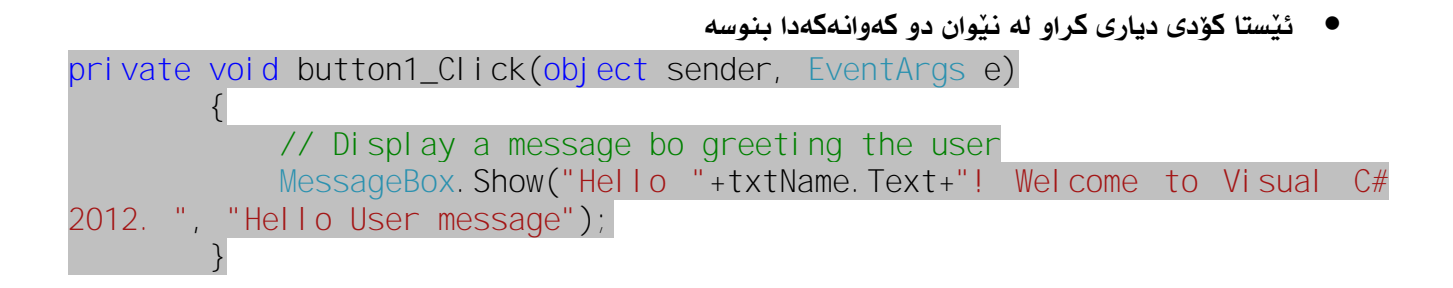

ت/ به هۆی كەمی شوێنەوە نەمانتوانی كۆدەكان لەدواى يەك بنوسين٬ لە ڧيژوەڵ ستۆديو ئەتوانى كۆدەكان لەشت يەك بنوسی. له زمانه #C دا کاتێك دێرِه کۆدێك تەواو دەبێت که له کۆتاييدا هيماى (;) هاتبێت . بهم شێوەش ئەتوانى یاسایهك له چەند دێرێکدا بنوسی تا کۆتایی نەیەت بە ; ئەوا ئەو دێرِه درێژەی هەیە بۆیە ئاگاداری ئەمە بن بۆ ئەوەی ياسا كان تێكەلْ نەبن

● دوای تهواو بوونی ئهم کاره جاری٘کی تر ئهگهری٘ینهوه بو٘ باری Design دوو کلیك له دوگمهى Exit دمكهين و ئەم كۆدە ئەنوسىن

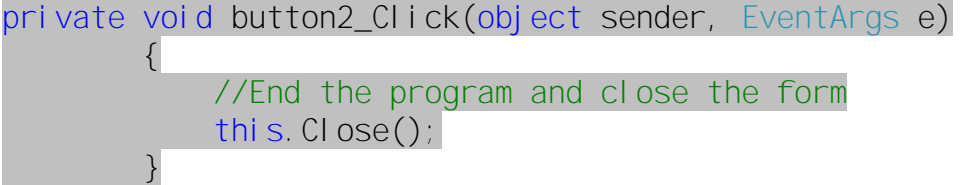

- لەوانەيە وشەي this بۆ تان تازەبێت this وشەيەكى كليلى يە لە زمانەكەدا ئاماژە بەو شتە دەكات كە كۆدى لەسەر دەنوسين.جا لەبەر ئەوەي كۆدەكان تايبەتن بە فۆرمى HelloKurdistan ئەميش ئاماژەيە بۆ ئەو فۆر مە
- ئيّستا پرۆژەكە تەواو بووە ئەتوانين پاشەكەوتى بكەين File? HelloKurdistan.cs يان ئامرازى save لەسەر ليستى ئامرازەكانى ستاندارد
- ئيستا كليك له سێگۆشه سەوزەكە بكە بەرنامەكە دەكەوپتە كار . لەم فۆناغەدا ڤيژوەلْ ستۆديو لە حالْەتى كاميايل کردنی بەرنامەکە ئێوە دايە,کامپايل بەو ڧۆناغە دەوترێ کە ڧيژوەڵ ستوديو کۆدەکانی #C ئەگۆرِى بۆ کۆدى کە قابیل تێگەیشتنبیٚ بۆ کۆمپیوتەرو بتوانێت بیخوێنێتەوە . ئەگەر ھەر ھەلّەيەك لە بەرنامەكە يا كۆدەكان روبدات ئهوا لای خوارەوە له لیستی هەڵەكان Error list دەردەجى
- ه گنیستا بهرنامهکه بهبیّ کیّشه کار دمکات ئهگهر ناویّك بنوسین پاشان کلیك له دوگمهی Okبکهین وهك له شیّوه دا دياره $\,9\,$

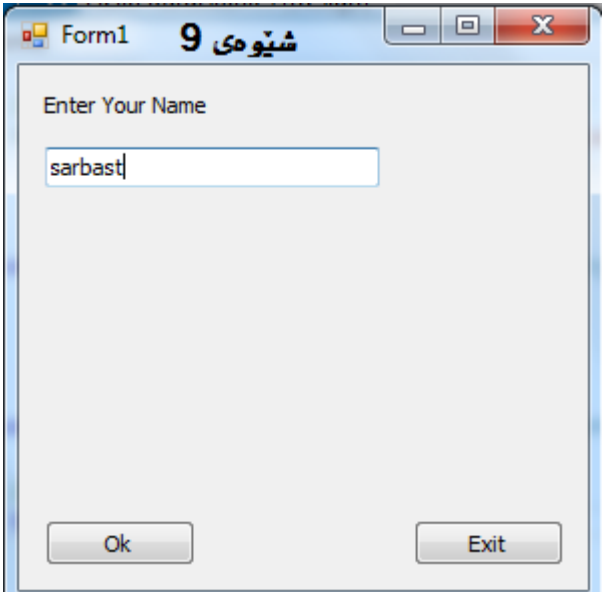

 $10\,$  پهيامێك دەردەجێت بەم شێوە

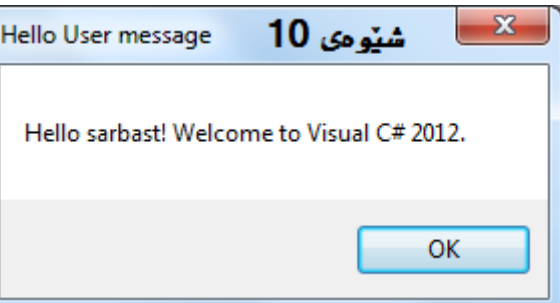

 $2012$ بهلأم ئهگهر كليك له دوگمهى  ${\rm Exit}$ بكهين ئهوا له بهرنامهكه دهردهچين و دهگهرِيْينهوه بۆ ڤيژوەڵ ستۆديو

جۆن كاردەكات؟

بهشێك له پهيامهكه پيشانى دهدات وهك له شێوهى  $10$  دا هاتووه, دێرِى يهكهم تهنها تێبينيه هيچ كارێك ناكات ئەميش بەھۆى ئەو دوو سلاشەوەيە // كەلە پێشييەوە ھاتووە ھەروەھا Messagebox.Show پەيامێك پیشان دهدات. وه لەنێوان دوو کەوانە دا پەيامەکەمان نوسیوه بەشى يەکەم hello بەھۆى ئەم " ھیماوه جياكراومتهوه پاشان + ئەو برِكراوه كەلە نێو TextBoxدايه دواتر + بەشێكى تر له پەيامەكە بەم شێوه

- " . Wel come to Vi sual C# 2012 . "أشان بههوى هيماى , ناوى بهيامهكه لهنيوان دوو(" ") كۆتەيشن نوسراوه
	- . دوگمەي Exit تەنھا كردارێك ئەنجام دەدات ئەويش بە ھۆي كليلى this لە فۆرمەكە دەردەجێت . $2\,$

ئيْستا دەزانين

- $IDE$  ناوەندى گەشە پێدراوى ڤيژوەڵ ستۆديو يا  $\sigma$ 
	- زياد كردني كۆنترۆڵ بۆ فۆرم
	- رِيْكخستنى تايبەت مەندى كۆنترۆلْ و فۆرم
		- زياد كردني كۆد بۆ كۆنترۆڵ

تاقي كردنهوه: بەرنامەيەك دروست بكە Textbox يەك Button لە خۆ بگرێت بەكليك كردن لەسەر دوگمەكە (Button) ئەو نوسينەي ناو Textbox لە يەيامێكدا پيشان بدات؟

## NET frame work

#### جوارجيوه net. ويەيوەندى بە #C

ئی٘ستا ئیمه به زمانی #C کەمی ئاشناييمان بەيداکردووه بەلام پی٘ش ئەوەی خومان توشی گرفت و کار بەم زمانە بکەين باشتره هەندێك له بەيوەندى نيوان جوارجێوەى net. و #C بزانين

سەرەتا بەشێوەيەكى گشتى جاوێك دەخشێنين بە تەكنلۆجياى Net. دا دواى ناساندن و ئاشنا بوون بەبەشەكانى باس لەيپوەندى نېوانيان لەگەلْ زمانى  $C$ 4 دەكەين .

Net.تائێستا بەتەكنلۆژياي تازە حساب دەكرێ كە خاوەنى تايبەتمەندييەكى زۆرە كە ئاشنابون بەھەموو بەشەكانى سەرەتا كەمێ گران و كێشەيە Net جوار جيوە يا فرەيم وەركێكە كە رێ و شێوەيەكى تازە دەدات بۆ دروستكردن و پیّشخستنی پرو٘گرام. هەولْدەدەين هەندێ لەو مەڧاھيمە تازانەي كە بەھو٘ي Net. دەبيت بەشێوەيەكى جوان باسيان بكەين

#### لەم وەرزەدا

- . جواجێوەي net. جىيە؟
- 2. جوارجيوهي Net. جوّن كاردمكات و جي بومته هوّي ئهومي فرميم ومرك لايهنگري زوّر بيّت؟
	- به زمانی  $\tau$  چ په زنامهنهك دهنوسريّ  $3$  .

#### • جوارجێوەى net. جييە؟

له يێنا*سەى* net. ئەتوانين بلێين كە "جوارجيوەى net. يلێتفۆرمێ تازەيە كە لەلايەن ماكرۆسۆڧتەوە بۆ دروستكردنى بەرنامەكانى كۆمپيوتەر (نەرمالەكان) دروستكراوە... لەم پيناسەدا ناتوانين بلّيين" دروستكردنى بەرنامە بۆ سيستم ويندوّز "ئەگەر جي مايكروْسوْفت جوارجِيْوەي Net.ي بو٘ كاركردن لەسەر سيستم ويندوّز بلاو

Personal Digital Assistant (PDA)

کردهتهوه بهلام نسخهی تری ههیه که لهسهر سیستهمهکانی وهك لینوکس کاردهکهن وهك نسخهی (مؤنۆ) که نسخەيەكى باشى جوارجێوەي Net. ە (وە كامپايلرى #C لەخۆ دەگرێ) بۆ سيستەمە جياوازەكانى وەك لينوكس مكنتاش بلاگراومتەوه پرۆژەي زۆر ومكو مۆنو له دروستكردندان لەوانەيە دواي ئەم باسە بكەويتە بەردەستتان . بهلام ئەتوانين له نسخەكانى ترى چوارچێوە وەك Microsoft .net compact framework كەيەكێكى ترە لە نسخهكاني جوارجيّوهى net. بۆ ئاميْرە هۆشيارەكانى وەك موبايل و PDA (Personal Digital assistant) بەكاي بێنين

ئەگەر سەيرێكى ئەو پێناسەى بكەين كە كردمانە بۆمان رون دەبێتەوە كەھيچ سنورێكمان ديارى نەكردووە بۆ ئەو بەر نامانهى به Net.ئەتوانين بيان نوسين

بهلام ئەتوانين بۆ بەرنامەكانى ژێر ويندۆز, ويب و ويب سيرفەر سودى لىٰ وەربگرين چوارچیوهی net. چوارچیوهیهکی گشتییه تایبهت نییه به زمانیك .دهتوانیین بهكاری بیّنین بوّ دروستكردنی بهرنامه بهههر زمانیّك بینوسی لیّرهدا ئیّمه باسی #Cدمكهین بهلام بوّ زمانهكانی تریش وهك C++, vb جاڤا و ههتا زمانه كۆنەكانى وەك  $\rm COBOL$  بەكارى بێنين بۆ ھەريەك لەم زامانانە كامپايلرى تايبەت دروستكراوە . كە بە ھۆ ي ئەم كامپايلەرە وە بەرنامە نوسراوەكانى ئەم زمانە نەتەنھا ئەتوانن بە جوارجيوەى net. پەيوەندييان ھەبيّت بەلكو ئەتوانن به بەرنامەي زمانەكانى ترى ژێرmet. پيوەنيان ھەبێت بۆ نمونە بەرنامەيەك بە زمانى #C نوسراوە زۆر بەئاسانى ئەتوانين ئەو كۆدانە بەكاربێنين لە زمانى ڧيژۆلْ بەيسكدا \_ يا بەيێچەوەانەوە

NET. تايبەت نييە بە نوسينى بەرنامە لە ژێر سيستەمێك وەك ويندوز. بەلْكو net. ئەتوانين بۆ ھەموو ئەوا نەى لەسەرەوە باسكراون بەكارى بێنين.

 $\cdot$  - جوارجێوەي $\mathbf{NET}$ ، لەجى يٽكھاتووە

يەكيك لە بەشەگرنگەكانى net. كتيْبخانە كلاسە كە ئەتوانين لە بەرنامەكانمادا سودى لىْ وەربگرين كتيْبخانەي كلاس (Class Library) لە كۆمەٽى كلاس پێكديْت بۆ كارى جياواز بەكارديْت بۆنمونە كلاسێك توانى کنتروّلٌ کردنی دهرجون و جونه ژورهوهی ههیه یا بوّ کردارهکانی چاپ وه کارکردن له گهلٌ جوّره جیاوازهکانی شهبهکه (رايهله network) بهكاري بێنين. ئهم كلاسانهش سود ومردمگرن له تكنيكه پێشكهوتوومكان بۆ بەرنامه نوسي. له net. به گروپ یا ناوی بۆشایی (Name space) ی جیاواز دهسته بهندی کراون له وانهکانی داهاتو زیاتر به ئاشنا دمبین به بۆشایی (Name space)

له نوسيني بهرنامهدا دهتوانين ههر بوّشايي (Name space) يێويستمان بيّت زيادي بكهين بوّنمونه بۆشايى (Name space) به كاردێنين له نوسيني بەرنامه له ژێر ويندۆزدا - يان يەكێكي تر بۆنوسيني بەرنامەيەكي بۆ شەبكە سودى لىّ دەبينين يان يەكى تر بۆ نوسينى بەرنامە لە ژير ويب بەكارى دێنين . هەندىّ لەم بۆشاييانە دهبهش دهبن بۆ بۆشايى بچوكتر كەبۆ كارى تايبەت لە و بەشەدا سودى لىْ دەبينرێ بۆ نمونە بۆشايى ( Name space) بەرنامەنوسى ويب سێرڧەر خاوەنى جەند بۆشايى (Name space )يەكى بچوكتر بۆ نوسينى ويب سێرڧەر بەكاردێت .

ئەبىّ ئەوەش بزانين كەھەمو سيستەمەكانى بەكاربردن پشتيوانى لە ئەم بۆشايى (Name space)ناكەن بۆنمونە ههندى له ئامێره ديجيتاڵيي شخصي (تايبهت) له فيرژن ئهصلْهكاني چوارچێوه net. پشتيواني دمكهن بهلام ههندێ لهو فيرژنانەي لێرە پێويستى بەكاربردنيان نييە بەھۆي ئەوانەوە پشتيوانى ناكرێن .

بهشێکی تر له چوارچێوه net. ,زنجیرهیهك جۆری دراو (گۆراو) ی سهرهتایی ئهناسێنیٚ جۆرەكانی گۆراو بۆ پارێزگاریکردنه له زانیاری بهرنامهیهك کهبه دریژایی کارکردنی بهرنامهکه سودی یان لیّ دهبینرێ . جۆرەکانی گۆرٍاو له ناو ئهم بهشه له net. ئەناسرێن بەپێى پلەكەى وەك (ژمارەى تەواوى 32بتى). جۆرى گۆراوى پێشكەوتوتر كە لە زمانەكانى تايبەت بە  $\,$ net. د وەك $\,$  + $\,$  و $\,$   $\,$ ڭ  $\,$ ڭ ئېژۆٽ بەسىك ھەيە ئەبێت بەينى جۆرەكەي بيناسێنين ئەم لایهنهی له چوارچێومی net. دا , ئهبێته هاوسهنگی (ههماههنگی) له نێوان زمانهکانی بهرنامهنوسی که سود له چوارچێوەی net. وەردەگرن. به سیستەمی گۆراوە گشتییەکان که به کورتەی  $^1 \rm{CTS}$  ناو دەبرێ ئەگەڵ جۆرەکانی تری گۆراو زياتر ئاشنادەبين لەدرێژەدا.

جگهله کتیْبخانه کلاس , چوارچیٚوهی net. بهشی٘کی تر لهخو٘دهگریْت به کورتهی  $^2\rm CLR$  ناو دمبریٚ ئهم بهشه له چوار چیّوهی net. (که بهگرنگترین بهش ههژماردهکریّ ) بهرپرسی کنتروّلّ و بهریوهبهری (procedure) کارکردنی ههمو بهرنامهكانه, كه به سود وهرگرتن له كتيبخانه كلاس net. نوسراون.

<sup>1</sup>Common Type System <sup>2</sup>Common Language Runtime

جو*لان ب*ه سود وەرگرتن له جوارجێوەی net. بەرنامە بنوسین؟

نوسینی بهرنامه به سود وهرگرتن له چوارچێوهی net. بهمانای نوسینی کۆده بهههر کام لهزمانهکان وه پشتیوانی دمكرێله لايەن net. وه ئێمه كتێبخانه كلاسى net. لەگەلْ ناوەندى ڤيژۆڵ ستۆديو (IDE) بۆ دروستكردنى بەرنامە بەكاردێنين.

هو٘ یهکی باشی سود وهرگرتن لهم ناوهنده ئهوهیه ئهتوانین به ئاسانی له و تایبهت مهندیییانه که پی٘شتر له سهر چوارچێوەی net. باسمانکرد سود ببینین. ئەو کۆدانەی کە بەدرێژايی ئەم وانانە بەکاری دێنن ھەموی کۆدی #C ە بهلام له ماوهى بهرنامهكان له جوارجێوهى net. و ههروها ههندئ تايبهت مهنديي كهناومندى ڤيژو٘لْ ستوْديو له بهردم مان داي دهنيّ بهكاري ديّنين.

بەرنامەيەك كە زمانى  $C\#$  نوسراوە پێش كاركردن دەبێت بۆ كۆدێ بگۆر كە سيستمى كاكردن بيناسێت. بەم جۆرە کۆدانەش دەوترێ کۆدى خۆماڵى (Native Code) بە گۆرينى کۆد لە ھەرزمانێکدا بۆئەوەى لە سيستمى کارکردن بيناسريّت دەوترى (كامپايل) كردن وه به كردارييەكەى (عملى) بەھۆى كامپايلرەوە ئەنجام دەدريّت. له چوار چيّوەى JIT . ئـهم بـهشه له دوو مـهرحـهـله يـێكهاتووه ئـهوانيش MSIL و JIT

#### **JIT** É**MSIL**

له فوّناغی که بهرنامه له کتیّبخانهى کلاس ى net. بهکاردههیّنرێ کامپایلی ئهکهین راٍستهوخوّ کوّدى گونجاو بوّ ئه سیستمی کار یان هەر کۆدی خۆماڵی دروست نابیّت له رِاستیدا کۆدەکەت بۆ زمانی که بەزمانی ئاستی ناوەند ی مايكروٚسوٚفت يان به كورتەى  $^1\mathrm{MSIL}$  ئەگۆرِيّت. ئەم كۆدانە تايبەت نييە بە سيستمى كارێ يان تەرخان نەكراوە بوّ به واتايەكى تر كۆدى زمانەكان ئەتوانن بگۆرێن بو  $\rm MSI$ (ھەرچەندە پێويستە بگۆردرێن) .كۆدى زمانەكانى تر  $\rm C\#$ که جوارجێوهى Net. بەکاردێنن وەك (ڤيژۆڵ بەيسك) سەرەتا كۆدەكانى دە گۆرێت بۆ MSIL

Microsoft Intermediate Language à MSIL

17

\_\_\_\_\_\_\_\_\_\_\_\_\_\_\_\_\_\_\_\_\_\_\_\_\_\_\_\_\_\_\_\_\_\_\_\_\_

كاتئ فيژوّلْ ستوْديو بوْ نوسيني بەرنامە بەكاردێنين. لەم ھەنگاوەدا كامپايل بە ھۆى فيژوْلْ ستوْديو ئەنجام دەدرێ.  $\rm Just$ - بەلام بۆ كاركردنى بەرنامە بە ھۆى سيستمى كارەوە قۆناغێكى ترمان پێويستە ئەم فۆناغەش كارى كامپايلرى ا م یان کورتهی  $\rm{JIT}$  کامپایلهر ئهم کامپایلهره کۆدی  $\rm{MSIL}$  ومردمگری و دمی گۆری بۆ کۆدی که بۆ سیستمی Ö1-time کار  $\bf OS$ ) گونجاو بیّت و بناسرێ دوای ئەوەی کامپایلری  $\rm JIT$  کردارەکەی خۆی ئەنجام دا سیستمی کار ئەتوانینیّت بەرنامەكە كارپێبكات

ههروهك له ناومكهى دياره (Just-in-time) كاتيّك كۆدى زمانى MSIL ئەگۆريّت بۆ كۆديّكى گونجاو بۆ سيستمى كار يان كۆدى خۆماڵى ئەگەر بمانەوێت

له رِابردودا بۆ ئەوەى بەرنامەيەك لە سەر سيستەمە جياوازەكان كاربكات ئەوا پێويست بوو ئەو كۆدە بۆ ھەر سيستەمێ بهشێوهیهکی تهواو(کامل) کامپایل بکهیت . بهلام له چوارچێوهی net. پێویست بهم کاره ناکات چونکه له ههر سیستهمیکدا نسخهیهکی ـ $\rm{JIT}$  ههیه بهرنامهکهت له ههر سیستهمیکدا کاربکات ئهوا کامپایلری  $\rm{JIT}$  ئهو سیستهمه که, کۆدی MSIL بەرنامەکەت وەردەگرێ و کۆدێکی گونجاوی خۆماٽی لیْ دروست دەکات تا سیستەمەکە بیناسێت سودی بهکارهێنانی لهلایهك کاری پروگرامهرهکانی به تهواوی بهرهو پێش برده ئهتوانین بهناوی بهرنامه نوسێکهوه بلُيْين " له فوّناغي نوسيني كوّد دا ئەتوانين ئەو سيستەمەي كە فەرارە بەرنامەكە كارى لەسەر بكات لەبيرى بكەين. زیاتر فکری خوّمان بدهینه کوّد و بیروّکه بهرنامهکه

 $N$ ative cod (کۆدی خوماٽی) کونجاوبۆ سیستمی کار یان

سیستمی کار ئەو سیستەمەیە کاری پێدەکەین وەك (ویندۆز )

#### ⊙ **اسمىلىيەگان**

لەو فۆناغەى كە بەرنامەيەك كامپايل ئەكەين كۆدى MSIL دروست بوو لەو فايلانە كە ناويان اسمبلييە<sup>1</sup> خەزن دەبێت فايله كانى اسمبلى ئەتوانن ببنه خاوەنى ئەو بەرنامانەى بەبىّ بەرنامەى تركاردەكەن لەسەر سيستم (ئەم جۆرە فايلانە ياشگرى exe.هەيە) يان خاوەنى كتێبخانەن لە كلاسەكانداو بۆ كاركردن لە بەرنامەكانى تر ( ئەم جۆرە ڧايلانە پاشگرى dll. هەيە)

فایلهکانی اسمبلی جگهله کۆدی  ${\rm MSIL}$  خاوهنی داتای متا $^1$  (زانیاری دهربارهی زانیارییه خهزنکراومکان له فایلی اسمبلی)و ههرومها زانیاری زیاده که بههوّی کوّدمکانی MSIL بهکاردمهیّنری٘ن ومك فایله کانی دمنگ و رمنگ) . زانیارییهکانی متا وا له فايلي اسمبلي دمكەن بتوانن به تەواوى زانيارييەكاني ناو خويان وصف كەن به واتايەكي تر بۆ بەكارهێناني فايلێكي اسمبلي, هيچ زانيارييهك يا كارێكي زياده وهك جيگير كردن له ريجستيري سيستم پێويست نييه بهم شێوميه رێگري لهو کیْشانه دمکات کهله له فوّناغهکانی کارکردن بهم جوّره فایلانه له ناومندمکانی تر رودمدات . یهکیّ تر له

تايبەتمەندييەكانى ئەوەيە بەشەكانى (نەرماڵەيەك)Software بە ئاسانى كۆپى دەكاتە سەر كۆمپيوتەرێكى تر ھەر لەبەر ئهم هۆ يەشە كاتيك فايلێكى اسمبلى بەكاردێنين پێويست بە هيچ شتێكى ترناكات زۆر بە ئاسانى ئەتوانين فۆلْدەرەكەى كۆپى بکهینه سهر کۆمپیوتهری مهبهست دواتر به کلیك کردن له فایلهکه سودی لیْ ببینین (چونکه CLRکه گرنگترین بهشی چوارچێوەئnet. ە پێشتر جێگیر كراوە له سەر ئەو كۆمپيوتەرە )

لەوانە يە زۆر جار بمانەويّت ناوەرۆكى ڧايلىّ كى ا ${\rm d}1$  لەجەند بەرنامەيەكدا بەكار بيّنين,بۆ ئەم كارەش پيّويست ناكات ئەو فايله له فۆلْدەرى ھەموو بەرنامەكاندا دەبنەيت, بەلْكو ئەتوانيت لە جێگەيەكى ديارى كراو دايبنەين دواتر لەھەموو ئەو  $\rm{Global~Assembl}$ ورنامانەی کە پیوپستیان پییەتی بەکاری بینن, لە چوارچیوەی $\rm{net}$ . ئەم جیگە لەبەرچاو گیراوە بە йMkÐGнѺË@[ÒÏc@k](mailto:c@k)ÐGÐLlËÊâÌO@ÆÁÐK\ÃËжGïâÌS?dâÌKѺH?ѺË@ÒÏÉÐÔÙG\ChGÏcÉ@ÁGAC @ËCache فۆلدەرێكى ديارى كراو بۆ $\rm GAC$  كۆپى بكەيت, ئيتر بەرنامەكان جگە لە اسمبلى كانى خۆي ئەتوانن ھەموو اسمبلييە كانى ناو فۆلْدەرەكە يەكار يىنن

 $\rm Metadata^1$ 

تێبینی//مەفھومی فاییلی اسمبلی لێره بەتەواوی جیا وازه لەگەلٚ زمانی بەرنامە نوسی اسمبلی

● كۆدى بەريوە بەرايەتى (بەريوەبەرايەتى كراو):-

ههروهك وتمان بهرنامهكان له فوّناغي سهرهتا به كوّدى  ${\rm MSII}$  دمگوّرێ دواتر به هوّى  ${\rm JIT}$  ئهبنه كوّدى خوّماڵي به هوّى سیستهمی کارموه دمست به کاردمکهن . تهواوی ئهم کارانه بهشیکن له ئهرکهکانی  $\rm CLR$  بهلأم کاری  $\rm CLR$  بهم شیوه دیاری ناکرێ, بەرنامەيەکى نوسراو NET. لە ماوەي کارکردنى دا $\rm CLR$  بەريوەي دەبات, بەواتايەکى تر لە ماوەي کارکردنى بەرنامەيەكى نوسراو بە CLR ,.NET بەرپرسە لەكۆنترۆلكردنى ئەمنى و يادى بەرنامەكان و كۆنترۆلى ھەلەى بەرنامەكانە. لەبەر ئەم ھۆ ئەو بەرنامانەى كەبە NET. نوسراون بەرنامەى بەريوەبەرايەتى كراو ناو دەبرێن وە لە بەرامبەردا ئەو بەرنامانەى كە لە ژێر  $\rm CLR$  دا نين (كارناكەن) بە بەرنامەى بەرێوەبەرايەتى نەكراو ناو دەبرێن زمانه ديارەكانى وەك $\Gamma+$  ئەتوانن ئەم بەرنامانە بەرھەم بێنن كۆدى بەرێومبەرايەتى نەكراو $^1$  زياتر لە شوێنانەدا بهکاردێن که کۆدی بەرێوەبەرايەتی کراو توانابەکارھێنانيان نييە وەك بەشەکانی ئاستی خواری سیستمی کار بەلام بە زمانی ÄеÏcg@µCLR hâËeйhºË@P½@µÒÙÅÐGÄ@µÏcÙµÒÉ?ÉÐKÃËжGMkÉgcÉ?hµÐÁÑKÐË?gÐGÏÊâËögÐGÒcÙµÁ?ÊK@ÁC#

**•** بەريوەبەرايەتى ياد (يارێزگە) لە NET. :-

یەکێکە لە تایبەتییەکانی کۆدی بەریوەبەرایەتی کراو بەشی بەریوەیەرایەتی یادە لەم جۆرە کۆدانە بەھۆی سیستەمێك بەناوی ن GC فيان  ${\rm GC}$  فهنجام دهدري جوارجيوهي net. به بهبكارهيناني ئهم سيستمه دلنيا دهبينتهوه لهوهي Met في G ${\rm charge~Collection}$ که جێگهیهك له یادی بۆ بەرنامەكه دابین كراوه

له زمانهکانی پێش net. ئەم کارە بەھۆی پرۆگرامەرەوە ئەم کارە دەکرا ئەگەرى ئەوە بو بە يەك ھەڵەی بچوك لە كۆد دا برِيْكى زۆر له روبەرى ياد بەبىْ سود بمێنێتەوە بەرنامەكە روبەروى كەمبونى ياد ئەبێتەوە ئەم جۆرە كێشانەش ئەبێتە هۆی كەمی خێرایی بەرنامەكە ھەتا لە ھەندىٌ حالّەت دا دبێتە ھۆی وەستانی سیستەم.

ئهتوانين بلّيّين كارى  $\rm{GC}$ له  $1$ et. دا بهو شێوهيه له كاته ديارى كراومكاندا پێدا چونهوه دمكات و ئهو شتانهى سوديان نييه پاکیان دمکاتهوه بهلام پێداچونهوەی یاد به هۆی  $\rm{GC}$  کاتهکهی جێگیر نییه بهلٌکو لهوانهیه له هەندێ باردا له یهك چركهدا هەزارجار بكر**ێ يان هەرچەند چركەيەك جار**ێك بێت

 $\cdot$ .NET فوناغەكانى كەوتنەكارى بەرنامە لە

\_\_\_\_\_\_\_\_\_\_\_\_\_\_\_\_\_\_\_\_\_\_\_\_\_\_\_\_\_\_\_\_

<sup>1</sup>Unmanaged Cod

. . -كۆدى بەرنامە بەھۆى يەكىّ لەزمانەكانلەگەلْ net. وەك  $\mathrm{C}$  نوسراوە شيوەى (11) .

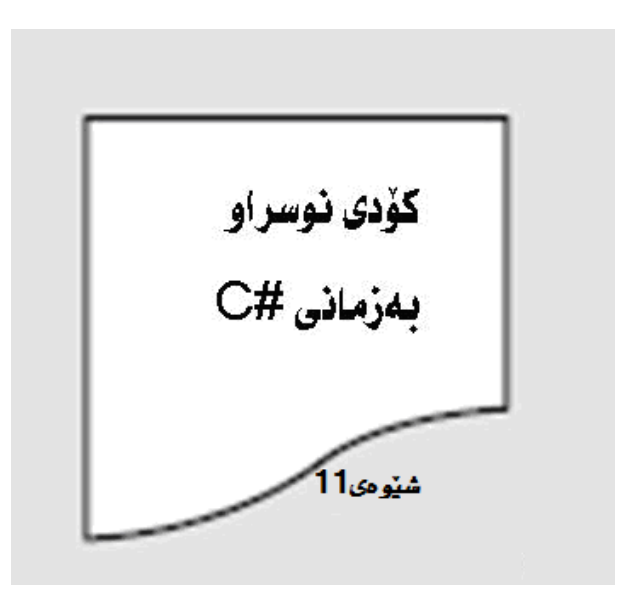

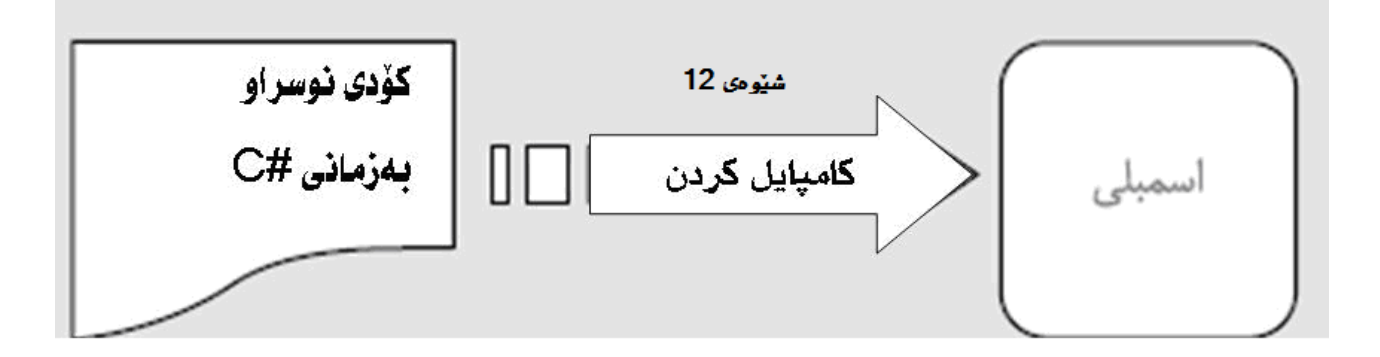

. لەو فۆناغەى كە كۆد دەست بەكار دەكات (چ تەنھا بەكەويتە كار يا بە ھۆى بەرنامەيەكەوە بەكاربھێنرێ ) سەرەتا . ئەبى كامپايلرێ تر بيگۆرِي بۆ كۆدى خۆماٽى ئەم كامپايلرەش بە  $\Gamma\Gamma$ لناو دەبرى شێوەي (13)

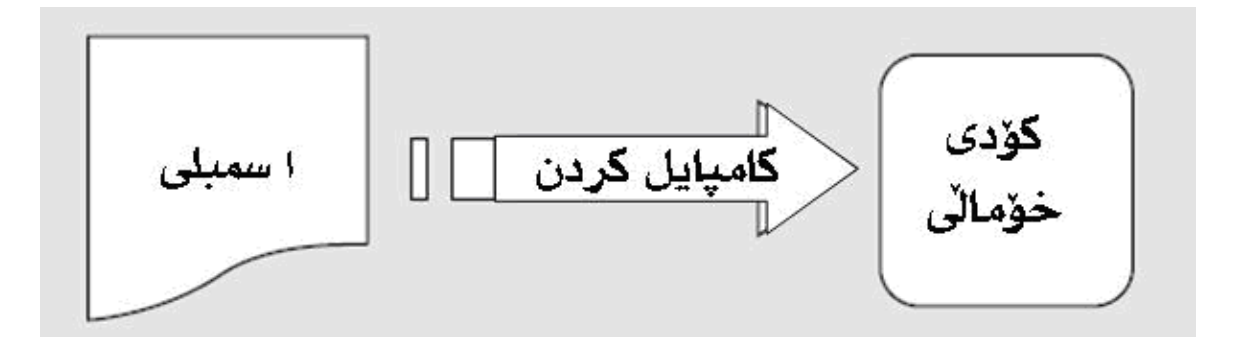

4. كۆدى دروست بوو بەھۆى  ${\rm JIT}$  لەگەڵ بەرنامەكانى تر لە حالْتى كاركردندا كە بە ھۆى net. وە نوسراوە لەژير كۆنترۆلى CLR بەكار دەھێنرێن شێوەى 14)

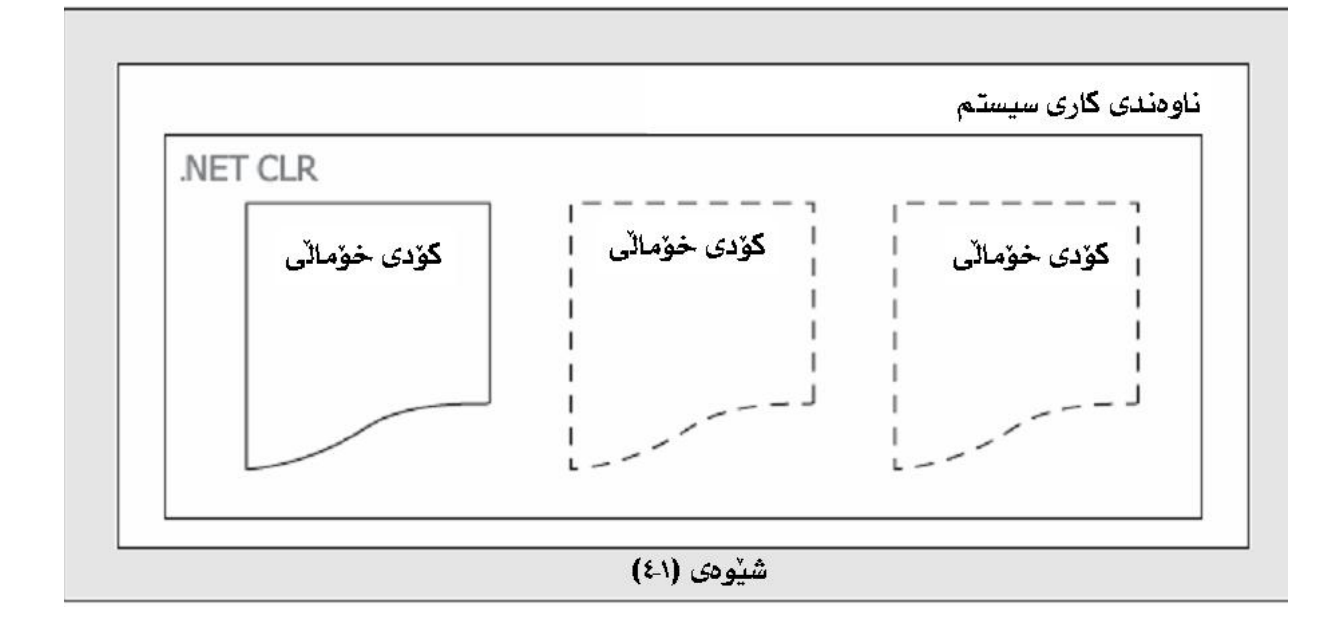

له تهواوکردنی ووتهکانی پێشو تهنها بهشێکی تر ماوه ئهویش کۆدی $C\#$  بهرنامهیهك له یهکهم فۆناغی گۆرِین بۆ йhKÉcÁÐG?c%ÏÉ@wgÐk&ngÙkѵâͺË@dÁÐwйÁ?ÊKÐÔMâÌG?c»Ë@¸ÐËÉ@ÁйgÐÅN@µ@ÁMlËÊâÌOMSIL ناو يەك فايلى اسمبلى كامپايلى كەين. بەم كردارەش لينك دان دەوترێ كەلە بەرنامەكانى بەكارھێنان زۆرە سودى لەوەدايە كە بۆ پرۆگرامەر (بەرنامەنوس) كاركردن لەگەلّ چەند فايليّ كى بچوك ئاسانىزە لە وەي كار لەگەلّ فايليّ كى گەورەدابكات. بۆنمونە ئەتوانين سۆرسى بەرنامەيەك دەبەشى جەند بەشێكى جياواز بكەين دواتر بە شێوەی جيا كار له هەر بەشێكيان بكەين بەم شێوەش لەكاتى يێويستدا ئەتوانين كۆدى مەبەست بەئاسانى بدۆزينەوە. يەكێ تر لەسودەكانى ئەوەيە كە گروپە پرۆگرامەرەكان ئەتوانن سۆرسى بەنامەيەك دابەشى جەندبەشێك بكەن دواتر ھەريەك لە*س*ەر بەشێكى كاربكەن بى ئەوەي نيگەرانى بەشەكانى تربن

جىيە $\mathbf{C}$ #

هەروەك ئەوەى لەبەشەكانى تر باسكراوە  $C\#$  يەكێكە لەزمانەكانى بەرنامەنوسين بە هۆيە وە ئەتوانين بەرنامەكانى  $\rm C$  قابیل بهکار له  $\rm CFR$  . بهرههم بیّنین  $\rm t$  زمانی  $C\#$  له راستیدا نسخهیهکی تهواوکراوه له زمانهکانی  $\rm C$ و ÑÁÉ[ÊGÏi@K](mailto:i@K)ÑÁchµhËÐkÐGÏÉ?hÂâÌÅÀÐÅgÐG.net ÒÏÊâÌwg?Êwâ¼Ð}йÄchµg@µÙGÏÉÐLÙkØhµ@½ÎâÊÅÐGеC++ ئهم زمانی بەرنامەنوسیە لە ئەنجامدا ھەولّدراوە لە تايبەتی (خاصییەتە) باشەكانی زمانەكانی تر سود وەرگیراوە زمانەكەي بەرو پێش بردە .

نوسینی بهرنامه له  $C\#$  ئاسانتره له نوسینی بهرنامه $C++$  جگه له سادهیی بهرنامهکه,  $C\#$  به زمانیّ به هیّز  $\textrm{C}\#$  دەژمێردرێت و وه زۆربەی ئەو كارانەی بە $\rm{C}++$  دەكرئ لەم زمانەشدا دەكرێ ھەندێ له تايبەتمەدنىيەكانى پیْشکەوتو تره له $\Gamma+\Gamma$ وهك دەست<sub>ر</sub>اگەیشتن به یاد (پاریزگە) و گۆرِینیان. هەربویه کۆدی بەرنامەیەك بە نا ئەمن لەبەر جاو دەگيرێ ئەم تەكنيكە يێشكەوتووەى بەرنامە نوسى بەگشتى ترسناكەو خرايە جونكە لەوانەيە ھەندێ لە بهشهگرنگهکان که زانیاری سیستمی تێدایه دهستکاری کردنیان بهشێوهیهکی نهخوازراو دهبێتههو٘ی تێکدانی سیستم یان ومستاني

 $\rm C++$  هەندى كات كۆدەكانى زمانى $\rm C\#$ درێژترە لە كۆدەكانى زمانى $\rm C++$  ئەميش بەھۆى ئەوەى  $\rm E\#$  پێچەوەانەي زمانێکه له <u>جۆرى -امن <sup>1</sup> ئ</u>ەم زاراوەيە بەمانى ئەوەدێت كەكاتێك گۆڕاوێك ناسێنراوە (تعريف كراوە) ئەم گۆڕاوە ناتوانيْت به گۆراوێكى تر كەپەيوەندى بەوەوە نييە بگۆريْت ههرموها جِهند سنورێکی تر له گۆرينی گۆراوێك بۆ گۆراوێکتر هەيه که بونەته هۆی درێژبوونی کۆدەکانی  $\textrm{C}\#$  بەلاّم  $\rm C++$   $\,$ نهبهرامبهردا  $\,$ کۆدەکانی $\,$   $\,$  چەند توانايەكى تريان هەيه كه هەڵە ئه ئاندا ساده تر تا له زمانى  $C\#$  تەنھايەكێكە لەزمانەكانى بەرنامەنوسى بۆ دروستكردنى بەرنامە لەژێر  $\mathrm{NTE}$ . دروست بووە بەلأم بەراى زۆرێك له پرۆگرامهكان باشترين زمانه بۆ ئەم كارە چونكه له پايەيەك بۆ بەكارهێنان له ناوەندى net. دروست بووه . له زمانهكانى ترى نسخهى net. وهك (ڤيژو٘ڵ بهسيك) بوّ ئهوهى لێكچون لهنيوان فيرژنهكانى خويدا بپارێزێت رِاستهوخوّ .NET له بهشي  $\rm CH$  پشتيواني ليّ ناكريّ  $\rm e$ لام له  $C\#$ دا ئهتواني تهواوي ئه تايبهتمهندييانه پهرهپيّدراوه به هوّي بەكاريان بێنى

 ${}^{1}$ Type  $_{-}$  safe

 $\epsilon \to \pi$ ه  $\tau \to \gamma$ حۆره پهرنامهیهك په پهكارهێناني  $C$ # دروست دهكي

ههروهك وتمان له NET. هيچ سنوريّك بۆ جۆرى ئەو بەرنامانەي دەرێ بەكاربهێنرێ نييە  $C\# \,$  زمانێكە لە جوارجێوە بهكاردههيّنيّت لەبەر ئەم هيچ سنوريّكيش نييه بوّ ئەو بەرنامانەي كە بەم زمانە دەكرێ بنوسرێ بەلاّم. $\operatorname{NET}$ خوربه دو به دامانه که به  $C\#$  دمنوسری دمکهنه یهکیك لهم دمستانه  $C\#$ 

- بەرنامەكانى تايبەت بە ويندۆز :- ئەم جۆرە بەرنامانە وەك office لە بۆشايى ناو پەيوەندى دار بە ويندۆز لە  $\S$ چوارچێوهي net.نوسراون
- بەرنامەكانى تايبەت بە وێب :- ئەم بەرنامانە ژمارەيەك پەرەى وێب لەخۆ دەگرن لەوانەيە تائێستا بە ھۆى وێبگەرِه $\S$ کهناتانهوه سهردانتان کردبیّت چوارچیّوهNET. سیستهمیچکی ههیه که دلّنیایه له دابین کردنی ئهمنییهتیان ئهم سیستهمهش به  $\mathrm{ASP.NET}$  ناو دهبریّ ئیّمه ئهتوانین به بهکارهیّنانی  $C\#$  و سیتم  $\mathrm{asp.net}$  بهرنامهکانی تابیهت یه وێب درو*ست ی*کهین
	- ویب سیّرفهر :- ویب سیرفهر لایهنی تازه و باشه بوّ دروستکردنی بهرنامهکانی باوهکانی تایبهت به ویب بهسود  $\S$ وهرگرتن له وێب و خزمهت گوزارييكانى ئەتوانين هەر جۆر زانيارييەك لەرێگە ئەنتەرنێتەوە لەنێوان بەرنامەكان بگۆرينەوە . لەم بارەوە زمانى بەكارھێنراوى لە بەرنامەكا يان سيتمى كار كە بەرنامەكەى لەسەر كار دەكا ھیچ گرنگییەکی نییە ئەتوانین بە بەرنامەكانی تر لە ژێر سیستەمەكانی تر كارى ئالْو گۆرى پێبكەين

له هەر يەك لەم بەرنامانە كەباسكرانە لە وانەيە يێويستمان بەبانكى زانيارى ھەبێت بۆ ئەم مەبەستەش لە net. ئەبى لە سيستمى بەناوى  $\operatorname{ADO.NET}$  بەكارىينين

## $2012$  ڤَيژۆ<u>ڵ</u> ستۆدىو

له دروستکردنی بهرنامهکانی NET. بهکارهێنانی ڤیژو٘ڵ ستو٘دیو لایهنی زەروری نییه بهلاّم ئاستێکی بهرزو خێراييەكى باشمان پێدەدات لە نوسينى بەرنامەدا. بۆنوسينى بەرنامە بە #C لە NET.ئەتوانين بەرنامەيەكى سادە وهك (Notepad) بەكاربێنين دوتر بە بەكارھێنانى كامپايلرى ھێڵفرمان  $\mathrm{NET}^{\perp}$ . بۇ  $\pm$ گرچين بۆ (Notepad) ىەر نامەيەكى گونجاو يۆكار

- ا ثه وخالانهي بونهته هۆي ئەوەي ڤيژۆڵ ستۆديو هەڵبژاردنێكي گونجاو بێت بۆ بەرنامه نوسي له ژێر  $\rm{NET}$ . دا:
- Ñ[¶ÌK@](mailto:K@?)ÙÔÒÏÊâÌoÐGg@µÙGÉ@Ê}ѵÐËн@ÁgÐGÒcÙµngÙkѺË@P½@µÑÁ@µÐ©@ÁÙ±ÒÉ?ÉÐKâÊËcÙLkÜØfÌ¡§ دمکات و هەرومها رِیّگه به پرۆگرامەر دەدات هەر بەشێ بی ویٽ پېگۆریت یا ریّکی بخات
- فیژۆڵ ستۆدیۆ خاوەنی مەكینەیەكی بەھێزی كۆد نوسینە بۆ زمانەكانی پشتیوانی كراوی NET. له فۆناغی  $\S$ روودانی هەلّە ئەوا زۆر بەرونی هەلّەكان دەسنيشان دەكات و له راست كردنەوەياندا يارمەتى پرۆگرامەر دەدات
	- еIâËÉÐGNÐHË@KÒн@ÁgÐGÉiØdÂËÉÒн@ÁgÐGÑÂÌkÊÁÙGÏdÁÏÉ@ÁdÁÐwÑÁÏÉ@\_âÊËcÙLkÜØfÌ¡§ بهيارمەتى ئەوانە ئەتوانين ژينگەى بەرنامەكانى خومان دروست بكەين
- ÒÐGgØiйеcÙµgØiѶâËöhGMâÌGÐÔÃËжGMkÉgc?ciØdÂËÉhâËeй¸ÐËн@ÁgÐG.NET йÒÏÉÐÔÙG§ بەرنامەكاندا بەشێوەي دوبارەيە بنوسين ئەم لايەن لە دروستكردنى جۆرەكانى ترى بەرنامەداھەيە وەك بەرنامەكانى وێب. ڤيژۆڵ ستۆديۆ بەنوسينى ئۆتۆماتيكى ئەم كۆدانە خێراييەكى باش دەبەخشێت لە نوسينى بەرنامەدا
	- 25
- فيژۆلْ ستۆديۆ خاوەنى جەندين ويزارد(ئامادەكراون) جياوازە كە زۆربەي كارە گشتييەكان ئەنجام دەدات  $\S$ کۆدی تایبەت بەوان لە بەرنامەکەدا دەدات بەم شێوەش ئيتر پێویست ناکات نیگەرانی نوسینی ئەوکۆدانە نەبين
	- кË@@ËÉC# ѵÐËÏeØhOÑÁ@µÏi?É@ÌSÐoÐGÑÁchµâ¼ØÁÙµÙGÒjâÌÅÐGѶâÌð¹ÊKdÁÐwâÊËcÙLkÜØfÌ¡§ پێویستهکانی دهنگ و رهنگ
- gÐkйÁ?ÊKÏcÑÁ@k@ÔÐGÐÁ@k@ÔgØiÄ@ÌÁch¶oÐG?c+[ÐËÏc@k](mailto:c@k).NET ÐGн@ÁgÐGÑÁch¶LkÉgcÒÏÉйÐïS § كۆمپيوتەرە جياوازەكان كاريان يێبكەين.
- فيژۆڵ ستۆديۆ خاوەنى چەند توڵێ كى بەھێز ھەيە بە ھۆيانەوە ئەتوانين بەرنامە خالْ بە خالْ كارپێ ﴿ بكهين وه يێدا جونهوه به ههر خالٽِكدا بكهين

خاله تايبەتييەكانى ڤيژۆلْ ستۆديۆ زۆر لەوە زياترە كەباسەان كرد ئەمانە ھەرجەند خالێك بوون ھەر بۆ ناسينى بر ۆگرامەكە

رێگه چاره (شيكار) ڤيژۆڵ ستۆديۆ

\_\_\_\_\_\_\_\_\_\_\_\_\_\_\_\_\_\_\_\_\_\_\_

لەو فۆناغى كە بتەويّت بەرنامەيەك بە فيژۆڵ ستۆديۆ بنوسى سەرەتا پێويستە ڕِيگە جارەيەك<sup>1</sup> دروست بكەى ڕيگە چاره له زاراومکانی ڤیژۆڵ ستۆدیۆ پێشتر له پرۆژەیەك پێکھاتووه , رێگەچاره ئه توانێت چەند پرۆژەیەکی جیاواز بگريّته خوّ بوّنمونه با وا دابنهين ئه تهويّت بهرنامه بوّ كوّميانيايهكي بازرگاني بنوسيي كه له دووبهش بيّكهاتووه له بەشێكيان ئەبیْ بەرنامەيەك لەژێر ويندۆزدا بنوسی كە موادەكانی تێدا كۆننىرۆڵ بكرێت لە بەشێكی تر بەرنامەيەكى تر لە ژێر وێب دا زانيارى تايبەت بەو كۆميانيايە لە ئەنتەرنێتدا پيشان بدات بەھەر حالّ پێويستمان بە دوو پرو٘ژميه بوٚ ئهمه ش ئەتوانين سود له رِيْگه چاره وەر بگرين.

<sup>1</sup> Solution

#### نوسینی بەرنامە

ئيْستا لەگەلْ ڤيژوەلْ ستۆديو كارمان كردووەو ھەتا بەرنامەيەكى بچوكمان نوسيوە بەلأم بەباشى كارى كرد ئيْستا پيْويستە نوسینی بەرنامه فێربین و کۆدەکانمان له تەنیشت یەکەوە دابەنەین بۆ دروست کردنی بەرنامەیەکی باش

• زمانیْکی بهرنامه نو*سی جیی*ه؟

لەلايەكەوە دەتوانين بلێين زمانێكى بەرنامە نوسى بە شتێ دەوترێ كە تواناى برياردانى ھەبێت,كۆمپيتەريش تواناى برِياردانى هەيە بەلأم بەداخەوە تەنھا لە جێگە زۆر سادەكاندا ئەتوانن ئەم كارەبكەن وەك "ئايا ئەم ژمارە گەورەترە لە  $^{\prime\prime}$ يا  $^{\prime\prime}$ ئايا ئەم رەنگە شينه $10$ 

ئەگەر تۆ بتەوێ بريارداێكى تێكەڵ و ئاڵۆز بەھۆى كۆمپيوتەرەوە ئەنجام بدەيت,سەرتا ئەبێت بۆ بەشى بچوكتر دابەشى بکهیت که بۆ کۆمپیوتەر گونجاو بێت بۆ تێگەیشتن ٫زۆرجار بۆ تێگەشتن لەوەی که چۆن برِیارێکی ئالاّز دابەشی چەند بەشێکی سادەبکەين ئەتوانين الگۆريتم بەكارێنين, بۆ نمونە كێشەيەك كە حل كردنى بۆ كۆمپيوتەر زۆرگرانە,ناسينەوەى شێوەی مرۆﭬ ,تۆ ناتوانين به كۆمپيوتەر بڵييت "ئەمە وێنەی بەلٽنە" بەلگو دەبێت ئەم كێشە دابەشی چەند بەشێكی بچوکتر بکهین تا بۆ کۆمپیوتەر گونجاو بێت وه بتوانێت بەراستی وهلاّم بداتهوه, ئەو پرسیارانەی ئەتوانی لهکۆمپيوتەرەكان بپرسى و بەپێوانەى ئەوان برياربدەيت زۆرجار وەلأمى بەلْێ يا نەخێر لەخۆدەگرێ, ئەم دوو وەلأمە زوّر جار به  $10^{\sf{w}}$  هێما دهكرێ لهكاتى نوسينى بهرنامهدا ناتوانين لهسهر ههندێ پرسيار برياربدهين وهك " $10^{\sf{w}}$ به بهراورد نەگەڵ $5$  جەند گەورەيە؟''بەٽكو دەبێت بەم شێوەيە بێت''ئايا  $10$ گەورەترە نە $4$ '' وەلأم ئەم دوپرسيار زۆرگرنگە وەلأمى يەكەم بەٽێ و نەخێر نييە بەلأم بۆ دووەم دەبێت ھەرچەندە كۆمپيوتەر ئەتوانێت وەلأمى پرسيارى يەكەم بداتەوە یهکهم جار نرخی 4 له 10 کهم دمکاتهوه ئهنجامهکی دمپاریزیّت تا بتوانیت له بهشهکانی تری بهرنامهکهت دا بهکاری بێنیت, لهوانهیه وابیر بکهیتهوه که برِیاردان له سهر اساسی بهاێ و نهخێر جۆر سنوردارکردنێك بێت , بهلآم لهرِاستی دا وانييه, ههتا له ژيانى رِوْژانهمانيشدا ئهو برِيارانهى دهى دهين جوّريّكه له بهلّێ و نهخيّر, كاتيّ برِيار له سهر شتيّك دهدهى یا قبولی دمکی (بەلیٚ-راسته-1) یان قبولی ناکەی (نەخیٚر -هەلەیە-0). لیٚرمدا تۆ  $\mathrm{C}$  ومك زمانی بەرنامەنوسی بهکاردێنیت, بهلأم وهك ئهوهى که وتمان خا<mark>ٽی گرنگی ب</mark>هرنامه نو*س*ی ئهومیه که زمانی بهکار هاتو تێیدا نییه , له را*س*تیدا دهتوانين بڵێين زمانى بەرنامه نوسى جياوازه له بەرنامه نوسى , هەر بەنامەيه بەهەر شێوه و شكڵێ بووه له چەندين دێر كۆد پێكهاتووه لەگەڵ نەخشەيە(الگوريتم)

## گۆر او مكان:

گۆڕاو جێگەيەكە بەدرێژاى بەرنامەكە داگي*رى* دەكەين بۆ دراوەكانمان دواتر بەگوێرەى ئەو گۆڕاوە بړيار بدهين (بۆنمونه ئايا ئەم گۆړاوە يەكاسانە بە29 يان ئەم گۆړاوە گەورەترە لە 10) يان كردارە بير كارييە كان (ومك ئەم گۆړاوە لەگەڵ 3 كۆبكەرەوە ) يان شتى تر

جۆرەكانى گۆرٍاو

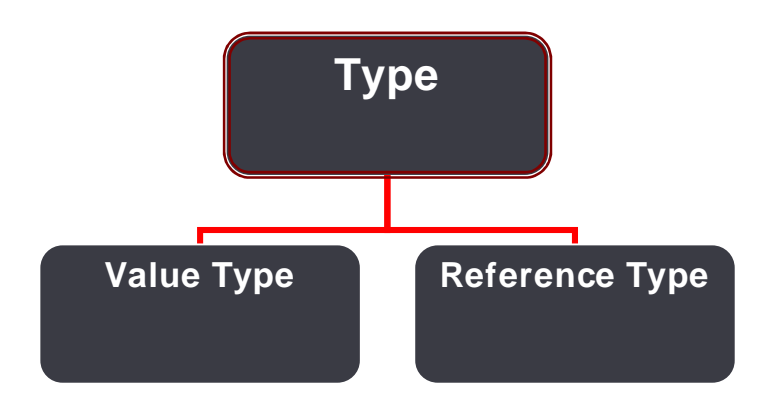

## **Value Type**

- . ئەم جۆرە گۆړاوانە راستەو خۆ لە بەرنامەكەدا نرخيان پێدەدرێت  $1$
- . هەر گۆړاويك داتاى خۆى هەيە پەيوەندى نييە بوى ترەوە (ئە توانن يەك جۆر و يەك نرخيشيان هەبيت) .
	- قد میں اور اس کے آفتہ کے آفتان میں کاریگھریپوکی له اور غموانی ترنابیت  $3$

## **Reference Type**

- . ئەم جۆرە گۆرِه توڵيك يان ئۆبجێكتيك وەك سەر چاوە بەكاردێنێت بۆ وەرگرتنى نرخەكەى .
	- - . ئەنجامدانى ھەر كردارێك لەوانەيە كاريگەرييەكى لەسەر ئەوانى ترھەبيت  $3$

ناساندنى گۆرٍاوەكان:

#### ناساندنى گۆراو

- 1. دیاری گردنی جۆر
	- 2. دانانی ناو
- 3. دانانی semi colon

int x; string abc;

#### دانانی نرخ

Int  $x=10$ ;  $=$  دانانی  $\cdot 1$ Int  $x$ ; >>  $X=10$ ; 2. ديارى كردنى نرخ String abc="sarbast" ; 3. دانانی semi colon

ياساكانى ناونانى گۆراو:

- دهبیت له پیت و ژماره و Under score پێکهاتبێت  $.1$ 
	- 2. نابێت ژماره له يهكهمهوه بێت
	- 3. باشتروايه گشتى Upper caseنەبيّت
		- 4. باشتره به حرف دهست ێبکات
- 5. نابيّت ئەو وشانەي بەكار بيّنين كە لە لايەن پرۆ گرامەكەوە داگير كراوە وهك (New)
	- $$$  #  $@$ 6. نابيّت هيّما بهكاربهيّنريّت

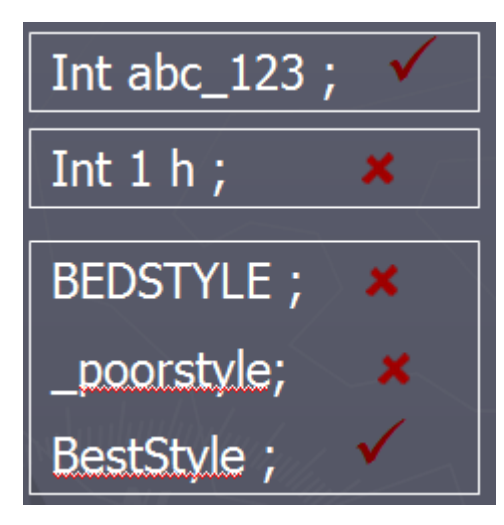

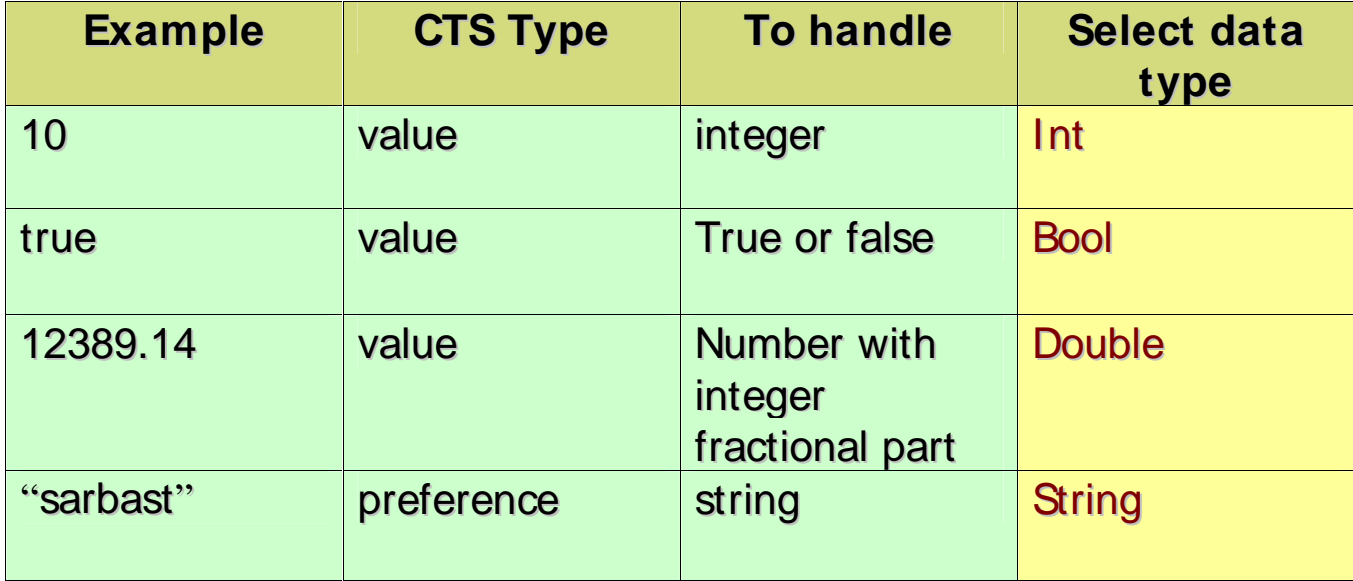

كاركردن لهگەلٌ گۆرِاوەكان

يێش ئەوەى دەست يێبكەين باشترە سەيرى ئەم نەخشەى خوارەوە بكەيت

- گۆراوێك بەناوى n بناسێنە پاشان 27 تێداپاشەكەوت بكە.  $\bullet$
- گۆراوى n كۆبكەرەوە لەگەلْ  $1$  دا بانرخەكەي ھەر لە n دا بێت  $\bullet$ 
	- نرخي n له يهيامێكدا بيشان بده

رِاهێنان كاركردن لەگەڵ گۆرٍاوەكان :

- 1. پرۆژەيەكى نوێ بكەرەوە بەناوى Variable
- 2. له سندوفي ئامرازمكان كۆنترۆلى Button زيادبكه تيابەتمەندى Textبگۆرِه بۆ Add 1 to intNumber هەرەوەها Name بگۆرە بۆ btnAdd وەك شێوەى 16

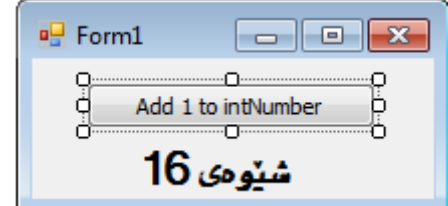

3. پاشان دوو کلیك له دوگمهكه بكه ئهم كۆده زياد بكه

 $\{$ int intNumber: intNumber=27:  $intNumber = intNumber + 1;$ MessageBox. Show("Value of intNumber +  $1 = " + intNumber$ , "Variables");  $\}$ 

private void btnAdd\_Click(object sender, EventArgs e)

ئيْستا بەرنامەكە كار پيْبكە و كليك لە دوگمەي <code>intNumber</code> بكە پەياميْك وەك شيوە 17 پيشان دەدات

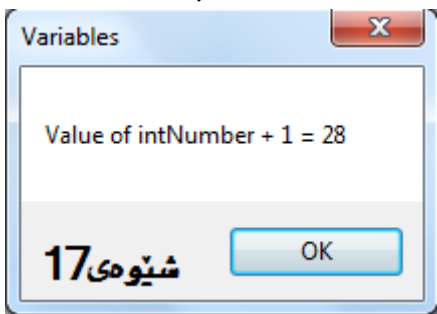

جۆن كار دەكات؟

سەرەتا لە يەكەم دێرەوە دەست پێدەكات لەكەم دێريش گۆراوێك بەناوى غـintNumber دروستدەكات

int intNumber;

int وشهيهكى كليليه له #C دا كهله ++C ومرگيراوه بۆ ناساندنى گۆراو له جۆرى ژماره سروشتييهكان بهكاردێت  $int$ NUmber=27; دواتر نرخی 27 داوه به گۆرٍاوهکهمان دواتر نرخی

ت / دمتوانين راستهخوش نرخ بدمين به گوّرٍاومكان ومك = int intNumber=27

پاشان گۆرِاوەكە لەگەلْ ژمارەيەكدا كۆكراوەتەوە intNumber=intNumber+1 دواتر بههوى يهياميكهوه ئهنجام ييشان دهدرئ

MessageBox. Show("Value of intNumber +  $1 = " + inthumber$ , "Variables");

تيْبينيهكان بەشيكن له بەرنامەكە, كە بە ھۆى كامپايلەرى فيژوەنّ $12$ 2012 لەبەرجاو ناگيريّن. وتا ئەتوانيت لەم بەشەدا ھەرچى ئەتوێ بەھەر زمانێك بتەوێت بينوسى پێويستت بە ھيچ ياسايەك نييە تا پەيرەوى بكەيت. ئەم بەشە تەنھا يارمەتى پرۆگرامەر ئەدات لە پێدا جونەوەدا تا بەئاسانى بزانىٰ ئەم بەشە لە بەرنامەكەدا چ كاريچك دەكات

ت/ لهههمو زمانهگانی بهرنامهنوسیدا تێبینیهگان ههیه, بهلآم چۆنیهتی دیاری گردنیان له زمانێگ*هو* بۆ زمانێکی تر ئەگۆرێ.

بەلأم پرسيار لێرەدايە تۆ چ كاتێك پێويستت بە تێبينيە؟ باشە ئەمە پەيوەندى بەشێوازى كارەكەتەوە ھەيە, بەلأم بەشێوەيەكى گشتى ئەتوانين سەير نەخشەكەمان بكەين٬ ئەو بەرنامە لە راھێنانى پێشو نوسيمان ئەم نەخشەى ھەبوو

- ا كۆراوپْك بەناوى n بناسيْنە ياشان 27 تيْداياشەكەوت بكە.
- ه گۆراوی  $\ln$  گۆبكەرەوە لەگەلْ $1$  دا بانرخەكەي ھەر لە  $\ln$  دا بيّت  $\bullet$ 
	- قرخي  $\ln$  له پهپامێِکدا پيشان بده  $\bullet$

ئەتوانين بەشێوەيەكى گونجاو تێبيني بۆ زيا بكەين بەم شێوە يە

// Define a variable for intNumber int intNumber; // Set the initial value intNumber = 27; // Add 1 to the value of intNumber  $intNumber = intNumber + 1;$ // Display the new value of intNumber  $MessageBox.Show("Value of intNumber + 1 = " + intNumber,$ "Variables");

لەزمانى 2012 ËH تيبّيني به دوو هێماي سلاش ( / / ) دەست پێدەكات, دوايءُهم دوو هێما هەرشتێك تا كۆتايي دێرهکه ههبیٚ به تێبینی له بهرچاو دهگیریٚ وهئهگهر له ناومراستی دێرێکدا ئهم دوو سلاشه / / ئهوا ههرچی له دوایهوه ههبيّ به تيّبيني حساب دهكريّ. وهك:

 $intNumber = intNumber + 1; // Add 1 to value of intNumber$ 

ئەم يەكێكە لەشێوازەكانى ديارى كردنى تێبينى. ئەگەر بمانەوێت دێرێك وەك تێبينى بنوسين, بەلأم ئەگەر بمانەوێت چەند دێرێك به تێبينى بنوسين يا كارمان به بەشێك له كۆدەكان نەما و تەنھا بمانەوێت سودى ێ وەرگرين ئەوا دەتوانين له و شوێنهى تێبينيهكه د*هست* پێدهكات ئهوا هێماى \* / بهكاردێنين تا ئهو شوێنهى تێبينيهكه كۆتايى دێت هێماى / \* دادەنەين.

/\* 1) Define a variable for intNumber 2) Set the initial value 3) Add 1 to the value of intNumber 4) Display the new value of intNumber \*/ int intNumber;

بهلأم ئهگەر هاتو كۆتاپيمان نەھێنا بە تێبينيەكە واتا هێماي كۆتاپيمان نە نوسى ئەوا خۆ كارانە تاوە كو خوار دەبێت بە تێبيني

جۆرێکی تر له تێبینی نوسینی تێبینی XML Document ئەگەر لەسەرەوەی پرۆسیجەرێ سێ سلاش له دوای یەك بنوسين / / / ئەوا تيبيني XML دەردەكەوپْت دە توانيت كۆمەلْيْك تيبين تيْدا بنوسى. وەك

```
/// <summary>
///
/// </summary>
/// <param name="sender"></param>
/// <param name="e"></param>
private void btnAdd_Click(object sender, EventArgs e)
\{
```
جۆرى دراو نرخەكان

كاتێك ئەمانەوێ گۆرِاوێك بناسێنين باشترە بزانين چ جۆرە دراوێكى تێدا پاشەكەوت دەكەين وەك لەنمونەى پێشودا گۆراوێكمان ناساند دواتر دراوى ژمارەيەكى تەواوى پێدرا له فوّناغێکدا ئەمانەوێ گۆڕاوێك بناسێنين له #C ئەبێ پێی بڵین چ جوّره دراوێکی تێدا پاشەکەوت دەکەين ئەم باسە کهبه دراوهکان ناسراوه له ههمو زمانهکانی بهرنامه نوسیدا گرنگه . ژمارهیهکی جیاواز له دراو مان ههیه ئهتوانین به پێی جۆری دراومکان گۆړاو بناسێنین . جۆری دراوی گۆړاوێك كاريگەری زۆری هەيه لەسەر ئەومی كە جون كۆمپيوتەر ئەو بەرنامە دەخاتە كار

كار كر دن لەگەلْ ژمار ەكان

کاتێکا کار لهگهلٌ ژمارمکان دمکهین له 2008#C. ئهتوانین دوو جۆر ژمارممان ههبێت ژماره تهواومکان و ړیژمییهکان که هەريەك لەوانە بەكارهێنانى خۆى هەيە بۆنمونه ژماره تواومگان تواناى رِاگرتنى ژمارميەكى رِيژمييان نييه. لەبەر ئەم هۆيە كاتێك ئەنجامێكى تەواو بكاته فرخێکی رِێژەيی نابێت گۆرٍاوێکی ژماره تەواوەگان بەكاربێنين

کر داری بیرکاری لهسهر ژماره تهواوهکان:

لەم بەشەدا بەرنامەيەكى نوێ بۆ ئەنجامدانى جەند كردارێكى بيركارى ئەنوسين

راهيّنان كراركردن لهگەلٌ ژماره تەواومكان

- IntegerMath فيرؤزميهكي نؤى بكهرموه بهناوى
- ن پیش هەرشتیْك بە سود وەرگرتن لەسندوقى ئامرازەكان كۆنترۆلى Button بۆ فۆرمەكە زيادبكە تايبەتمەندى . Name بۆ btnIntMath وه Text بۆ Math Test بۆكەكە بكە و ئەم كۆدەى Text بۆ بنوسه.

كۆدەكان...

private void btnIntMath\_Click(object sender, EventArgs e)

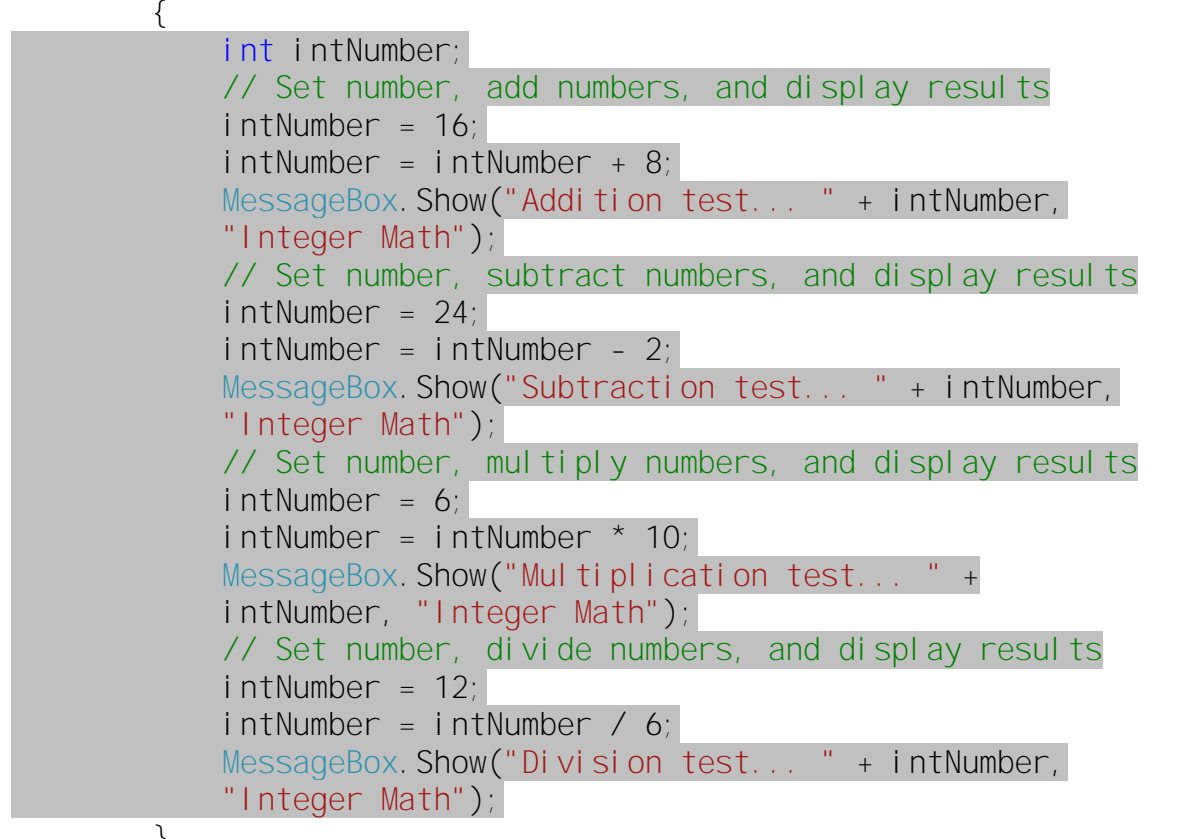

 $\mathcal{E}$ 

3 . بەرنامەكە كار يێبكە كليك لە دوگمەي Math Test بكە جوار يەيام وەك شێوە 18 ييشان ئەدا ئەگەر كليك لە

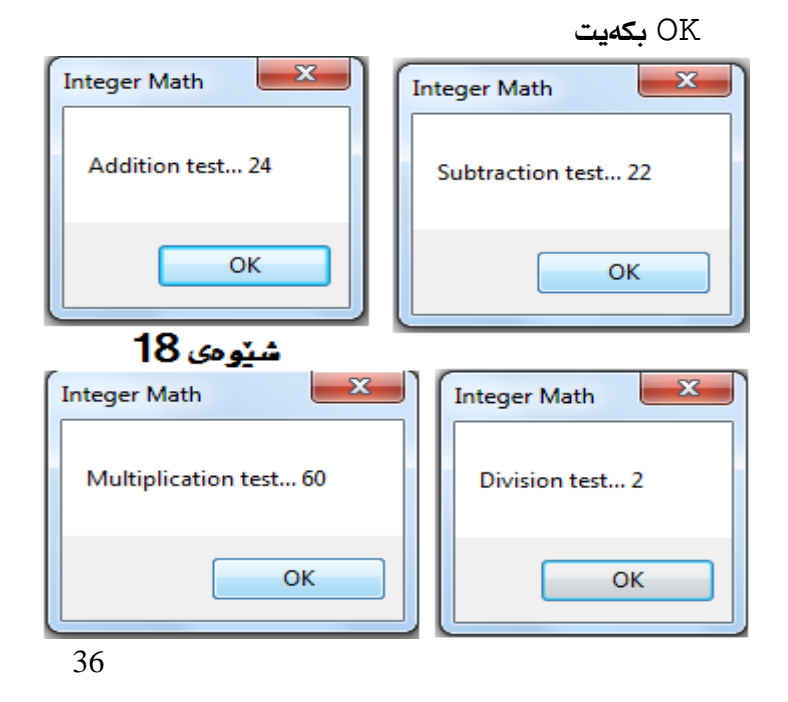

خوشبهختان هيچ كام له كردارمكان گران نييه, ئێوه پێشتر كرداري كو٘كردنـهومتان بينوه ئـهميش ههر ههمان شێوميه. يەكەكەم جار گۆراويْك ئەناسيْنيت بەناوى ;intNumber لە جۆرى int بۆ ژمارە تەواوەكان دواتر // Set number, add numbers, and display results

```
intNumber = 16intNumber = intNumber + 8;MessageBox. Show("Addition test... " + intNumber,
"Integer Math");
```
شتٽِك لەم كۆدە بە كميالەر ئەلىين ئەمەيە

1. نرى خى گۆرِاوەكە intNumber بكە بە 16.

2. دواتر نرخي intNumber كە16 كۆيكەرەوە لە گەلّ 8

هەروەك له شێوەى 8 1دا ديارە برى 24 وەك ئەنجام پيشان دەدات لەيەكەم پەيام دا.

دواتر كرداري لێدەركردن هێماكە(–) لەم كۆدەي خوارەوە بەكار هاتووە:

```
// Set number, subtract numbers, and display results
            intNumber = 24intNumber = intNumber - 2;MessageBox. Show("Subtraction test... " + intNumber,
            "Integer Math");
```
دوباره وهك كۆكردنەوەكە بە كامپايلەر دەليين:

```
1. نرى خى گۆراوەكە intNumber بكە بە 24.
```
2. نرخى intNumber كه24 ژماره 2 لِّ دهر بكه. وهك شيوهى 18

كردارى لێكدان هێماكه(★) لهم كۆدەى خوارەوە بەكار هاتووە:

```
// Set number, multiply numbers, and display results
            intNumber = 6;intNumber = intNumber * 10MessageBox. Show("Multiplication test... " +
            intNumber, "Integer Math");
                                           1. نرى خى گۆراومكە intNumber بكه به 6.
```
2. نرخي intNumber كه6 لهگهلٌ ژماره 2 لێكداني بكه. وهك شێوهى 18

کر داری کۆتاپی کر داری دایهشکر دنه هێماکهی( / ) لهم کۆدەی خوار ەوە کر دار ەکەبىينە

// Set number, divide numbers, and display results  $intNumber = 12;$  $intNumber = intNumber / 6;$ MessageBox. Show("Division test... " + intNumber, "Integer Math"):

- 1. نرى خى گۆراوەكە intNumber بكە بە 12.
- 2. نرخى intNumber كە12 دابەشى ژمارە 2بكە. وەك شێوەى 18

خنّرا نوسی له کرداره یه کاربیهکاندا:

لهم راهێنانهي خوارەوەدا كۆدى بەرناەمەكەي پێشو بە شێوەيەكى كورت تر ئەنوسين, هەرچەندە ئەم شێوە بەنەگونجاو دێته بهرچاو بهلأم دواي ماوهيهك كاركردن بهئاساني فێردهبن و بهكاري دێنن.

راهێنان بهكار هێناني كردارهجياوازهكان بهشێوهى كورت

ههمان بەرنامەي پێشو بكەرەوە يا دروستى بكە پاشان كۆدى دوگمەي Math Test بەم شێوە بنوسە.

private void btnlntMath\_Click(object sender, EventArgs e) // Declare variable int intNumber: // Set number, add numbers, and display results intNumber =  $16$ intNumber  $+= 8$ MessageBox. Show("Addition test... " + intNumber, "Integer Math"); // Set number, subtract numbers, and display results  $intNumber = 24$  $intNumber = 2$ MessageBox. Show("Subtraction test... " + intNumber, "Integer Math" $)$ ; // Set number, multiply numbers, and display results  $intNumber = 6$ intNumber  $* = 10$ ; MessageBox. Show ("Multiplication test..." +

```
intNumber, "Integer Math");
// Set number, divide numbers, and display results
intNumber = 12intNumber /= 6MessageBox. Show ("Division test... " + intNumber,
"Integer Math");
         \left\{ \right.
```
ئێستا بەرنمەكە بكەرەوە كليك لە دوگمەي Math Test بكە دەبينين ھەمان ئەنجامى بەرنامەي يێشوە

جۆن كاردەكات؟

بۆنوسينى كۆد بەم شێوە تەنھا پێويستە ناوى گۆراوەكە لە پاش ھێما يەكسان بسريتەوەو لە پێش ھێماى يەكسان كردار مكەت بنوسى بەم شێوە .

 $i$ ntNumber = intNumber + 8; >> دهگۆرێت بۆ<< a>> intNumber += 8;

سنوري کار لهگهلْ ژماره تهواومکان:

سنوری سەرەكى كاركردن لەگەلْ ژمارە راستييەكان ئەوەيە ناتوانيْت بريْكت ھەبيْت ژمارەيەكى دەيى لە خۆبگريْت. بۆنمونه بەكارھێنانى ئەم كۆدەي خوارەوە ئەبێتە ھۆي رودانى ھەلە لە كاتى كامپايل كردندا: // Try multiplying numbers int intNumber =  $34$ ;  $intNumber$  \*= 10.234;

لهم کۆدەی سەرەوە ھەڵە بەو ھۆيە روو دەدات گۆراوێك کە ژمارەی تەواو لە خۆ دەگرێت لێکداني ژمارەيەکى دەيى كراوە. بەلأم ئەگەر بمانەويت ژمارەيەكى تەواو دابەشى ژمارەيەكى تر بكەين ئەگەر تەواويشبيت بەلأم ئەنجامەكەي ژمارەيەكى دهيي كرد ئهواو ديسان ههر ههڵه روو دهدات وهك ئهم نمونهي خوارهوه.

// Try deviding numbers... int intNumber =  $12$ ;  $intNumber$  /= 7;

بهلأم ئەوەى جێگە سرنجە لێرە هيچ هەڵەيەك پيشان نادات بەلأم ئەگەر ئەم كردارە بەراستى ئەنجام بدەيت ئەوا نرخەكەي ئەكاتە نزيكەي  $1$ .  $1$  بەلأم ئەو نرخەي پێتى دەدات  $1$  بەشەكەي ترى دەسرێتەوە.

ژمار *دی* دهیی:

له بهشي پێشو بينيتان كه ژماره تهواوهكان بۆ كاره ژمێريار(محسبات) و بير كارييهكان زۆر گونجاو نيه. هەرومها زۆربەي ئەنجامەكان بە ژمارەى دەيى دەردەجێت و گۆراوى ژمارە تەواوەكان ناتوانن ئەمژمارانە پاشەكەوت بكەن.

راهێنان : بەكارهێنانى ژمارەى دەيى

 $1$ ، پرۆژەيەكى نوێ بكەرەوە نوێ بكەرەوە بەناوى <code>Floating\_Pt Math</code> دواتر يێش ھەرشتێك كۆنىزۆلاي Text نياد بكه بۆ فۆرمەكە و تايبەتمەندى Name بگۆرە بۆ btnFloatMath هەروەها Text Double Test بگۆرە بۆ

```
2 . لەسەر دوگمەكە دوو كليك بكە و ياشان ئەم كۆدە بنوسە
Private void btnFloatMath_Click(object sender, EventArgs e)
\left\{ \right.// Declare variable
double dblNumber;
// Set number, multiply numbers, and display results
dblNumber = 45.34;dblNumber * = 4.333;
MessageBox.Show("Multiplication test... " +
dblNumber, "Floating Points");
// Set number, divide numbers, and display results
dblNumber = 12;dblNumber /= 7;
MessageBox.Show("Division test... " + dblNumber,
"Floating Points");
}
                  بەرنامەكە بخە كار و كليك لە Double  Test بكە ئەنجامێك وەك شێوەي 19ئەبينى.
```
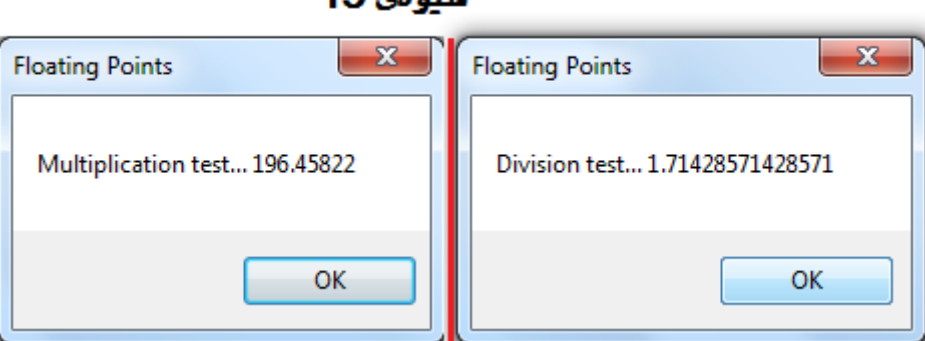

 $19.683A$ 

جۆن كاردەكات:

هەروەك بينيتان گرنگترين گۆران لەو بەرنامە*ى سە*رەوە, ناساندنى جۆرى گۆراوەكەيە

#### // Declare variable double dblNumber;

له جيّى ئەوەى بۆ ناساندنى گۆراو وشەى $\det$  بكەربيّنين ووشەى $\det\mathrm{d}$  مان بەكارھيّناوە. ئەم ووشە بە ڤيژوّٽ ستۆديو دەڵێ تۆ ئەتەوێت لەم گۆراوە ژمارەيەكى دەيى پاشەكەوت بكەيت, لەئەنجامدا ئەگەر بتەوێت ھەر كردارێكى لهسهر ئهنجام بدميت بهشێومى دميي دمبێت , ههرومها سودمان لهپێشگرى db ومرگرتووه ئهميش بهو واتايهى كه گۆراوەكەمان لە جۆرى Double ە

ههرچهنده دهتوانین کرداری٘کی بیرکاری له سهر ئهم گۆرِاوه dbNumber ئهنجام بدهین و نرخهکهشی دهیی بیّت بهلآ له کردارمکاندا هیچ جیاوازییهکی نییه لهگهلٌ ژمارمتهواومکاندا بۆنمونه سهیر ئهم کۆده بکه

```
// Set number, multiply numbers, and display results
dbllNumber = 45.34;dblNumber *= 4.333;MessageBox.Show("Multiplication test... " + dblNumber,
"Floating Points");
```
#### حالْهتەكانى تر

ژماره دهييهكان ئەتوانن ئەم شێوانەش پاشەكەوت بكەن بەلاْ ئێمە لەم كتێبەدا باسى ناكەين

- Nan بەواتاي Not a Number يا" ژمارە نييە"
	- بیٌ کوٌتایی منفی
	- بيّ كۆتايى مثبت

كار كردن لەگەلٌ پېتەكان و كاركتەر مكان:

پیتهکان کۆمەٽیٚ کارەکتەرن کە سەرەتاو کۆتاييان بە ھێمای ('') دياری دەکرێ. روويەکی بەکارھێنانی پیتەکانمان بینی لەبەرنامەكانى رابردوو كە بۆ پيشاندانى ئەنجامێك بەكارمان ھێنا. پيتەكان بەگشتى بۆ ئەم مەبەستە بەكاردێن كە زانيارى بدەن به بەكارهێنەر چ شتێك روودەدات يا چ شتێك ئەيەوێت رووبدات. تائێستا كارمان لەگەڵ زۆر لە پيتەكان کر دووه وهك ئەمەي خوار ەوە

```
MessageBox.Show("Multiplication test... " + dblNumber,
"Floating Points");
```
@ÅÏÉgÐÅÄ@µÐLÌOÑÁ@ÂâÌÅg@µÐGйõÐËÐÁÊ"Floating Points" ϭ"Multiplication test... " هێمای (") له کو٘تاو سەرەتايەوە ھەيە. بەلاّم dbNumber چييە؟ لەدەستەواژەی سەرەوەدا, نرخی گوّراوی dbNumber گۆراوه بۆ پيت دواتر بەشێوەيەكى گونجاو لەگەلّ دوانەكەى تر لە پەرەكەدا پيشان دەدرێ (جۆنيەتى گۆرينى ئەم گۆراوە ژمارەييە بۆ پيت بابەتێكە دواتر باسى لێوە دەكەين بەلاّ لێرەدا تەنھا بزانە گۆرانێكە) ئەگەر نرخى گۆراوی  $27\,\mathrm{dbNum}$ ber بيّت ئەوا ئەم برە ئەگۆريّت بۆ بريّكى پيتى كەلە دوو پيت يا كاركتەر پيّكديّت, دواتر لە پەرِهيەكدا پيشان ئەدرى, ئێستا با جەند راهێنانێك ئەنجام بدەين بۆ ئەوەى زياتر ئاشنابين

راهێنان: بەكارهێنانى پيتەكان

- ${\tt String}$ . پرۆژەيەكى نوێ بكەرەوە بەناوى  $1$
- $\,$ ي. بهسود وەرگرتن له سندوقى ئامرازەكان كۆنترۆڵى  ${\tt Button}$  زياد بكه تيابەت مەندى  $2$ btnStrings وه Text بگۆره بۆ Using Strings دوو كليكى لێبكەو ئەم كۆدە داخل بكە private void btnStrings Click(object sender, EventArgs e)

// Declare variable string strData; // Set the string value strData = "Hello, world!"; // Display the result MessageBox.Show(strData, "Strings");

{

}

S†ri ng بهشێوهيهكي گشتي رستهيهك دهگرێتهوه له وانهيه ئهورسته له بيت يا ژماره يا هێما كان بێك هاتبێت

42

\_\_\_\_\_\_\_\_\_\_\_\_\_\_\_\_\_\_\_\_\_\_\_\_\_\_\_\_\_\_\_\_\_\_\_\_\_\_\_\_\_\_\_\_\_\_\_\_\_\_\_\_\_\_\_\_\_\_\_\_\_\_\_\_\_\_\_\_\_\_\_\_\_\_\_

3. بەرنامەكە بكە كار و كليك لە Using Strings بكە يەيامێك وەك شێوەي 20 دەردەكەوێ

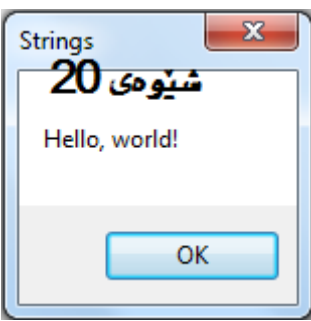

جۆن كاردەكات؟

بۆ ناساندنى گۆراوێك كە بتوانێت پێت يا كارەكتەر پاشەكەوت بكات ئەتوانى ھەروەك ژمارە بيكەيت بەلأم دەبێت سود لە ووشهى كليلى String وهر بگريت.

// Declare variable string strData;

هەروەك پێشو نرخێك ئەدەين بە گۆراوەكەمان

// Set the string value  $strData = "Hello, world!";$ 

بؤ ئەوەى ديارى بكەين كە نرخى گۆراوەكە لە كوێ دەستى پێكردەو لە كوێ كوتايى دێت ئەوا ھێماى ('') بەكاردێنين. ئەم هێما گرنگه چونکه به ڤیژوهڵ #C ئهڵێ کام بهش وهك نرخی گۆرٍاومکه کامپایل بکهو کامهی مهکه, ئهگهر وانهبیٚ وهك كۆد رفتارى لەگەلْ دەكات, بەم شێوەش بەرنامەكە لەكاتى كامپايل توشى كێشە دەبێت كاتيّك نرخى " Hel I o, worl d!" له گۆراوى strData پاشەكەوت دەكەينئەتوانين وەك پرۆسيجەريك بيدەين بە پەيامێك تا لە سەر پەرەكە پيشانى بدات .

يەيوەن*دى* كارەكتەرەكان :

پەيوەنددى كارەكتەرەكان يا پيتەكان بەواتاى پێكەوە بەستنى كۆمەڵێك دەستەواژە دێت بۆ دروست كردنى يەكێكى نوێ هەروەك كردارى كۆ كردنەوە دێت لە ژمارەكاندا, لە راهێنانى دواتر ئاشنائەبين بەئەنجامدانى ئەم كردارە.

راهيّنان يهوهندى نيّوان كارهكتهرمكان

1. هەمان پرۆژەى پێشوو بكەرەوە پاشان Button تر زيادبكە تايبەتمەندى Name بگۆرە بۆ btnConcatenation هەرومھاText بگۆرە بۆ Concatenation پاشان ئەم كۆدەى بۆ بنوسە

```
private void btnConcatenation_Click(object sender, EventArgs e)
// Declare variables
string strOne;
string strTwo;
string strResults;
// Set the string values
strOne = "Hello, ";
strTwo = "World!"// Concatenate the strings
strResults = strOne + strTwo;
// Display the results
MessageBox.Show(strResults, "Strings");
\mathcal{E}
```
2. بەرنامەكە بكە كار و كليك لە Concatenation بكە پەيامێك وەك شێوى 20 ئەبينين

چۆن كار دەكات؟

لهم رِاهێنانهدا سەرەتا سێ گۆرٍاو له جۆرى String ناسێنراوه:

// Declare variables string strOne; string strTwo; string strResults;

```
دواتر نرخێك دراوه به دوو گۆراوى يەكەم
```

```
// Set the string values
strOne = "Hello, ";
strTwo = "World!"
```
دوای ئهوهی نرخمان دا به دوو گۆرِاوی یهکهم, پاشان ههر دووکیمان به هۆی (+) کۆمان کردنهوهو

```
نریخیّکی تازممان دمست کەوت کە لە گۆراوى 1strResultsدا پاشەکەوت کراوم
```

```
// Concatenate the strings
strResults = strOne + strTwo;
```
دواتر به پهپامهکه MessageBox . Shoe دهٽيين نرخي strResults پيشان بدات که پٽِکهاتوه له نرخي دوو گۆراومكەي تر Hello, World "

```
// Display the results
MessageBox.Show(strResults, "Strings");
```
راهێنانی زیاتر له سهر کارهکتهرو پیتهکان:

له هەر زمانێكى بەرنامەنوسى بەتايبەتى C# دەتوانين زۆر كردار لە سەر پيتەكان ئەنجام بدەين, بۆنمونە ئەتوانين بزانين جەند دريزه

راهێنان به دهست هینانی درێژی:

1. هەر هەمان پرۆژەى پێشو بكەرەوە و TextBox زياد بكە و Name بگۆرە بۆ txtString مەروەھا كۆنترۆڵێك زياد بكهو تايبهت مەندى Name بگۆر بۆ btnLength هەروە Text بگۆر بۆ Length وەك شێوەى 21

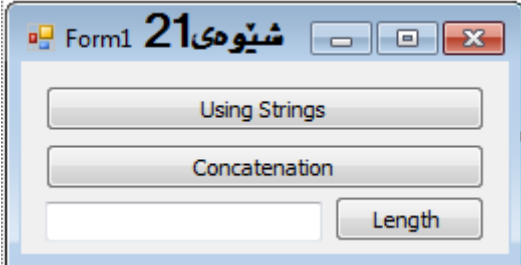

```
private void btnLength_Click(object sender, EventArgs e)
         ₹
             // Declare variable
             string strData;
             // Get the text from the TextBox
             strData = txtString.Text;
             // Display the length of the string
             MessageBox. Show(strData. Length + " Character(s)",
             "Strings");
         \left\{ \right.3. بەرنامەكە بخەكار ياشان لە TextBox بەدلى خۆت شتيّك بنوسە بۆنمونە Kurdistan
                                 4.  كليك له دوگمەي Length بكه ئنجامێك وەك شێوەي 22 ئەبينى
```
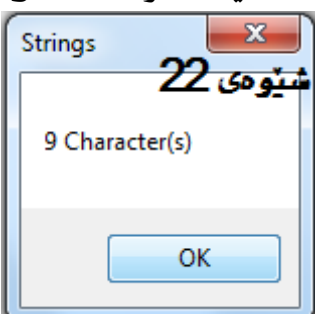

جۆن كاردەكات؟

یهکهمین کار ناسنادنی گۆراویکه ئهتوانی داتا له خوّی دا پاشهکهوت بکات و دواتر ههمو ئهو داتانهی که له TextBoxلااخل دهكرئ وهك نرخيّ strData له خوّى دا پاشهكهوتي دهكات

// Declare variable string strData;

```
// Get the text from the TextBox
strData = txtString.Text;// Display the length of the
```
كاتيْك گۆراويْكى لەم شێوەمان ھەبيْت, ئەتوانين بەھۆى تايبەت مەندى Length وە ژمارەى پيتەكانى بزانين.ئەم تايبەت برێك لە ژمارەتەواوەكان وەك درێژەى كۆمەلەكە ئەگەرێنێتەوە

// Display the length of the string MessageBox. Show(strData. Length + " Character(s)", "Strings");

بەشێك له نوسين :

له هەندێ كاتدا له وانەيە بتەوێ لە جياتى هەموو ئەو نوسينەى هەتە بەشيكى بەكار بێنى بۆ نمونە لە وانەيە بتەوێ كۆمەڵێك كارەكتەر لە كۆتايى يا *سە*رەتا بەكاربێنى يا لەھەر شوێنێك, لەم راھێنانەدا بەرنامەكەى پێشو ئە گۆرين بۆ شێومیهك كه بتوانین سێ كارمكتەرى یەكەم و نا وەراست و كۆتایى له پەیامێك دا بەكاربێنین

راهێنان كاربه بهشێك له كارهكتهرهكان:

- آ۔ بەرنامە $\rm{strings}$  G $\rm{trings}$  يېشتر دروستمان كرد بېكەرەوە .
- نوگمەيەك زيادبكەو تايبەتمەندى Name بۆ ${\tt thSplit}$ و Text بۆ $1$ تان كۇدە بۆ $2$ دوگمەكە ىنوسە

47

private void btnSplit\_Click(object sender, EventArgs e) { // Declare variable string strData; // Get the text from thew TextBox strData = txtString.Text; // Display the first three characters MessageBox.Show(strData.Substring(0, 3), "Strings"); // Display the middle three characters MessageBox.Show(strData.Substring(3, 3), "Strings"); // Display the last three characters MessageBox.Show( strData.Substring(strData.Length - 3), "Strings"); }

3. يەرنامەكە بخەكار وو*شەي* Kurdistan ينوسە لە سندقى نوسينەكەدا

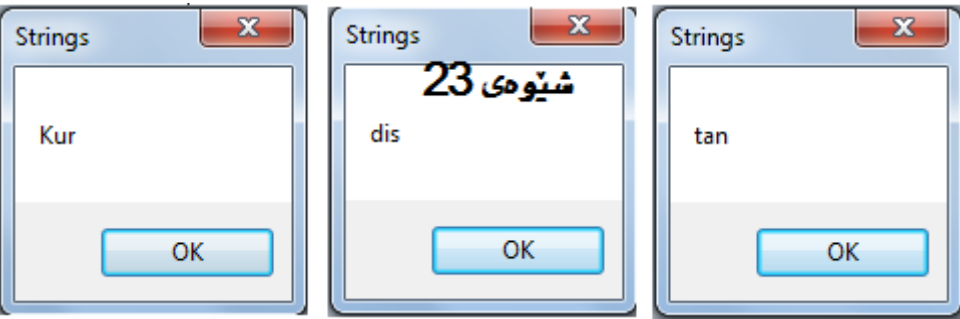

 $23\,$ گلیك له دوگمەي $1$ it وكمەي  $1$ كايك له دوگمەي گەنگە نوپون 3

جۆن كاردەكات؟

کرداری  $\operatorname{cubic}$  کۆكەت بیّدەدات بەشیّك لە كارەكتەرەكان جيابكەيتەوەو كارى لەسەربكەيت, ئیّمە بە دوو شیّوه Ča ئهم کردارەمان بەکار ھێناوە, شێوەی يەکەم جار ژمارەی ئەو کارەکتەرانەی ئەمانەوێت پیشان بدرێ ئەی دەين بە یهیامهکه, یهکهم جار بهرنامهکه د*هست* ییّدهکات به  $2012$ C# دهلّیّ له کارمکتهری *سف*ر(*سه*رمتا)وه دهست ییّبکه و سیّ كار مكتهر حيا يكهر موه:

// Display the first three characters MessageBox.Show(strData.Substring(0, 3), "Strings");

له خاٽي دوهمدا, دهٽێ له سێيهم کارهکتهر وه دهست پێبکهو سێ کارهکتهر جيابکهرهوهو بگهرێنهوه

```
// Display the middle three characters
MessageBox.Show(strData.Substring(3, 3), "Strings");
```
له خالی سێەم بە شێوەپەکی تر ئەم کارەمان ئەنجام داوە, ھەر جەندە بە ھەمان شێوەی سەرەوەش دەبێت. ئەوەی لێرە بهکارهێنراوه کرداری Lengthکهبه Substring دهٽيٰ سيّ کارهکتهري کوٽتايي جيا بکهرهوه

```
// Display the last three characters
MessageBox.Show(strData.Substring(strData.Length - 3),
"Strings");
```

```
48
```
قالْب بەندنى و رِيْكخستن

كاتێك كار لەگەلّ كۆمەڵێك ژمارە يا نوسين دەكەين. لەوانەيە بمانەوێت گۆرانكارى بكەين لە پيشاندانى كارەكتەرەكان لەسەر پەركە. بۆنمونە لە شێوەى19 پەيامەكە ئەنجامى دابەشكردنەكە پيشان ئەدات. لە وانەيە كارمان بە ھەر 14 ژماره دهيي نهبيّت 2 يا3 ژماره باشه, لهم بهشهدا پيّويسته فالّبي بوّ دابنهيت بوّ ئهوهي ههمو كارهكتهرمكان پيشان نهدات .ومك وتمان 2يا3 ژماره پيشان بدات, لهم راهێنانهدا باس لهم كاره دمكهين

راهيّنان: فالب بەندى:

- 1. بەرنامەي Floating–Pt Math كە يێشتر دروستمان كرد بيكەرەوە
- 2. كۆنترۆلى Button زيادبكە تايبەتمەندى Name بۆ btnFormatو Text بۆ Format بگۆرە پاشان ئەم كۆدەي بۆ داخل بكە

private void btnFormat\_Click(object sender, EventArgs e)

// Declare variable double dbl Number: // Set number, divide numbers, and display results dbl Number =  $12$ ; dbl Number  $/ = 7$ // Display the results without formatting MessageBox. Show("Without formatting: " + dbl Number, "Floating Points"); //Display the results with formatting MessageBox. Show("With formatting: " + String. Format("(0:n3)", dbl Number), "Floating Points");

 $\left\{ \right.$ 

ئێستا بەرنامەكە بكەكار و كليك لە دوگمەي Formatبكە دوو بەيام بيشان دەدات

يەكەم بەبىّ رێكخستن ئەنجامەكەي 1,71428571428571 دووەم رێكخراوەو ئەنجامەكەي دەكاتە1 , 7 , 1

جۆن كاردەكات؟

تەنھا شتێکی گرنگ لەم کۆدە بەکار ھێنانی کرداری String . Formt ئەم کردارە رێگە دەدات بەقالْب کردنی ژ مار مکان

//Display the results with formatting MessageBox. Show("With formatting: " + String.Format("{0:n3}", dblNumber), "Floating Points");

 $\phi$ وي بهكار هێناني  $\texttt{Form}$  .  $\texttt{Form}$  ثهبيّت دوو زانياري پيّ بدهيت, يهكهم زانياري " $\{0:\textsf{n}3\}$ " فالبّهكهيه دوومميشيان dbl Number ئەو برەيە كە قالب بەندييەكەى لەسەر ئەنجام دەدەيت وهك دياره له فالْبهكهدا له سفرهوه واتا سهرمتا تا وهكو 13 بهردهوامبيّت واتا سيّ ژماره زوّر بهئاساني ئهتوانينت سيّ كه بگۆريت چەند ژمارە بتەوئ دەرى بكات

بهکارهیٌنانی کات و بهروار:

یهکیٰ تره له دراومکان که بهکارهێنانێکی زوّره لهوانهیه توّش زوّر بهکاری بێنی. ئهم گوّرٍاوانهش ئهتوانن کات و بهروار ياشەكەوت بكەن

راهێنان: بيي شانداني كات و بهرواري ئێستا

- Date and Time Demoذ برؤزميهكي نوئ بكهرموه بهناوDate and Time
- Show Date Time (يادىكە و تايىەتمەندى Name نۇ btnDateTime وە Text نۇ Show Date Time بگۆرە
	- ق. دوو کلیك له دوگمهکه بکه ئهم کۆده بنوسه  $3$

```
private void btnDateTime_Click(object sender, EventArgs e)
        \{// Declare variable
            DateTime dteDate:
            // Get the current date and time
            dteDate = DateTime. Now:// Display the results
            MessageBox. Show(dteDate. ToString(), "Date Demo");
        \}
```
بەرنامەكە بكە كار و كليك لە دوگمەي Show Date Timeكېكە ئەبينين يەيامێك دەرئەجى وەك شێوەي 24 کات و بهرواری ئیْستای کۆمپیوتەرەکەتى لەسەرە

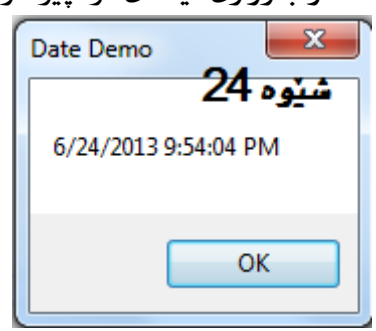

جۆنپەتى كاركر دن؟

جۆرى دراوى DateTime ئەتوانينت دراوێك لەجۆرى كات و بەروار پاشەكەوت بكات. دوائەوەى گۆراوەكەمان ناساند نرخێکی سەرەتايی پێدەدەين ئەتوانين لە تايبەتمەندى NOw سود وەرگرين ئەم برەش دەكاتە كاتی سيستەمی كۆمپيوتەر ەكەمان

// Declare variable DateTime dteDate:

// Get the current date and time  $dteDate = DateTime$ . Now:

گۆرِاومكان بۆ ئەومى لەMessageBox . Show پيشان بدرێ, ئەبێ بگۆرِدرێت بۆ نوسين لە NET . دا ھەر گۆرِاوێك كردارێكى بەناوى  ${\tt ToString}$  هەيە كە گۆرِاوەكە ئەگۆرِيّت. لێرەشدا بۆ ئەوەى بتونين گۆرِاوى پیشانی بدهین دهبیّت سهرهتا بیگۆرین بۆ نوسراویّك بۆ ئەم كارمش سودمان له TOString وهرگرتوه $\texttt{dteDate}$ 

// Display the results MessageBox. Show(dteDate. ToString(), "Date Demo");

گۆرِاوەكانى كات و بەروار وەك گۆرِاوەكانى ترن, بەم شێوەش ئەتوانيت كردارەكانى كۆكردنەوە ێ دەركردنى لە*سە*ر ئەنجام بدمين

قالْب بەندى كات و بەروار:

لهبهشی پیشو شیوازیکمان بینی له فالب بهندی کات و بهروار. ئهگهر گۆرٍاویْك له جوّری كات و بهروارمان ههبیّت ههرومها سود له کرداری TOString ومگرین ئەوا شێوەی پیشاندانەکەی وەك شێوەی4 2دەبێت. لەبەر ئەوەی رێکخستنی ئەم كۆمپيوتەرە لەسەر بنجينەى عێراقە بەروار بەم شێوەيە YYYY /MM / DD ھەروەھا كاتەكەشى بەشێوەى1 2 كاتژمێر پیشان ئەدرێ, ئەمەش كارى گەرى خۆى ھەيە لە*س*ەر شێوازى پیشاندانى گۆرِاوەكان. بۆنمونە ئەگەر رێكخستنى كۆمپيوتەرەكەت بكەيت بە ئنگليزى ئەوا بەروار بەم شێوەيەYYYYYYكانچىش 24كاتژمێر پيشان دەدرێ. ئەللبەنە ئەتوانين بەرنامەكەمان بەشێوەيەك كات و بەروار رێك بخەين تا لەھەر سيستەمىْ بەيەك شێوە پيشانبدرێ, بەلأم واباشتره رِیْگه بدهین به NET . پیشاندانی کات و بهروار بهشیوهیهکی ئۆتۆماتیکی ههڵبژیرێ, تا ههر بهکاربهرێ چۆنی بیهویّت ئاوا پیشانی بدات

راهێنان: قالْب بەندى كات و بەروار:

- 1. پرۆژەيەكەي پێشو بكەرەوە Button زيادبكە تايبەتمەندى Name بكەبە btnFormatمەر وەھا Format Date Time بگۆرەبۆ
	- 2. ئەم كۆدەي بۆ زيادېكە

private void btnFormat Click(object sender, EventArgs e) // Declare variable DateTime dteDate: // Get the current date and time  $dteDate = DateTime. Now:$ // Display the results MessageBox. Show("Current Date is: " + dteDate, "Date Demo"); // Display dates MessageBox. Show(dteDate. ToLongDateString(), "Date Demo"); MessageBox. Show(dteDate. ToShortDateString(), "Date Demo"); // Display times MessageBox. Show(dteDate. ToLongTimeString(), "Date Demo"); MessageBox. Show(dteDate. ToShortTimeString(), "Date Demo");  $\left\{ \right.$ 

3. يەرنامەكە يكەكار كلىك لە Format Date Time يٽنج يەيامى جياواز دەيىنىت.

جۆن كاردەكات؟

يهكهم يهيام كات و بەروارى كۆمپيوتەرەكەت پيشاندەدات. يەيامى دووەم بەروار بەشێوەي تەواو پيشاندەدات و سێيەميش بەشێوەی كورت تر بیشانی دەدات, ھەروەھا جوارەم كات بەشێوەی درێژ بیشاندەدات بێنجەمیش بەشێوەی كورت

// Display dates MessageBox. Show(dteDate. ToLongDateString(), "Date Demo"); MessageBox.Show(dteDate.ToShortDateString(),"Date Demo");

// Display times MessageBox. Show(dteDate. ToLongTimeString(), "Date Demo"); MessageBox.Show(dteDate.ToShortTimeString(),"Date Demo");

<u>سود وهرگرتن له تابيهتمهندي DateTime</u>

كاتيْك گۆر اوێِكمان ھەبيّت لە جۆرى DateTime, ئەتوانىت سود لە تايبەتمەندييە جۆراو جۆرەكانى وەر بگرين.

DateTime سراهینان: ود وهرگرتن له تایبهتمهندی

ئەگەر بەرنامەكەي يێشو لەكار دايە Button نوێ زيادبكەين تايبەتمەندى Name بگۆرە بۆ . btnProperties وه Text بۆ Date Time Properties بگۆرە.

ا ئەم كۆدە زيادىكە بۆ دوگمەكە . $2\,$ 

private void btnProperties\_Click(object sender, EventArgs e) { // Declare variable DateTime dteDate; // Get the current date and time dteDate = DateTime.Now; // Display the various properties MessageBox. Show("Month: " + dteDate. Month, "Date Demo"); MessageBox. Show("Day: " + dteDate. Day, "Date Demo"); MessageBox. Show("Year: " + dteDate. Year, "Date Demo"); MessageBox. Show("Hour: " + dteDate. Hour, "Date Demo"); MessageBox. Show("Minute: " + dteDate. Minute, "Date Demo");

```
MessageBox. Show("Second: " + dteDate. Second,
"Date Demo");
MessageBox. Show("Day of week: " + dteDate. DayOfWeek,
"Date Demo");
MessageBox. Show("Day of year: " + dteDate. DayOfYear,
"Date Demo");
```
 $\}$ 

3. ئەگەر بارنامەكە بەكار بخەيت كليك لەسەر دوگمە نوێيەكەبكەي, ئەوا كۆمەلێك يەيام دەبينى

جۆنكار دەكات؟

هەريەك لەو پەيامانە مانگ يا رۆژێك يا شتێكى تر پيشان دەدەن, ھەمويان رونن پێوست بەرون كردنەوەناكات

كاركردن لەگەلْ بەروار:

يەكىٰ تر لەو شتانەى كە كۆنىزۆلى بۆ پرۆگرامەرەكان كێشە بووەو بەكار ھێنانى بەروار بووە. بۆيە كەمێك زياتر باسى لێۅڡدمکەین

راهينان كاركردن لهگەل بەرواريكى تابيەت

- 1. ههمان پروْژەى پيشو بكەرەوە پاشان دوگمەيەكى تر زيادبكە با Nameلبگۆرە بۆ btnDateManipulation Date Manipulation بكوره بو Date Manipulation
	- 2. ياشان ئەم كۆدە بنوسە

private void btnDateManipulation\_Click(object sender, EventArgs e)  $\{$ 

// Declare variables DateTime dteStartDate; DateTime dteChangedDate: // Start off in 2400 dteStartDate = new DateTime(2400, 2, 28); // Add a day and display the results  $dteChangedDate = dteStartDate. AddDavis(1)$ MessageBox. Show(dteChangedDate. ToLongDateString(), "Date Demo"); // Add some months and display the results  $dteChangedDate = dteStartDate. AddMonthly(6);$ MessageBox. Show(dteChangedDate. ToLongDateString(), "Date Demo"): // Subtract a year and display the results  $dteChangedDate = dteStartDate. Add Years(-1);$ MessageBox. Show(dteChangedDate. ToLongDateString(), "Date Demo"):  $\}$ 

#### 3. بەرنامەكە بكەكار كليكلە دوگمەي فرمانەكە بكە, سىّ يەيام ئەبينى, يەكەم 2400/2/29 دووەم

2400/8/28 يەيامى سێيەم 239/2/28

جۆن كاردەكات؟

دمتوانین زوّر کردار له سهر حوّری دراوی DateTime ئهنجام بدمین. لهخوارموه سیّ بمونه هاتوه.

```
// Add a day and display the results
dteChangedDate = dteStartDate.Adddays(1);MessageBox.Show(dteChangedDate.ToLongDateString(),
"Date Demo");
```

```
// Add some months and display the results
dteChangedDate = dteStartDate.AddMonths(6);MessageBox.Show(dteChangedDate.ToLongDateString(),
"Date Demo");
```

```
// Subtract a year and display the results
dteChangedDate = dteStartDate.Add Years(-1);MessageBox.Show(dteChangedDate.ToLongDateString(),
"Date Demo");
```
ئهم کردارانه بۆ کارکردن لهسهر مانگ و رِوْژ و سالٌ هاتنه بهلأم ئهتوانين له سهر کاتيش بهههمان شێوه بهکاريان بێنين .AddMiliseconds, AddSeconds, AddMinutes, AddHours : ¸ÏÉ

بۆلين:

تائيستا به جۆره دراوەكانى DateTime , String lDouble , float, int ئاشنا بوينه. جۆرێكى ترى گۆراو كه ئەبى بەكاركردن لەگەٽى ئاشنابينB00lean. ئەميش يەكێكە لە گۆراوەكان گۆراومکانی Boolean ئەتوانن نرخی(True) راست یا ( False ) هەلە, هەيان بێت. ئەم گۆراوانە بەگشتى کاتێِك بەكار دێت كە مەرجێِك لە ئارادابێت

جۆرى دراو نرخەكان

کاتێـك ئەمانــەوێ گۆرِاوێـك بناسـێنين باشـتره بــزانين چ جـۆره دراوێكـى تێــدا پاشــەكەوت دەكــەين وەك لەنمونەى پێشودا گۆراوێكمان ناساند دواتر دراوى ژمارەيەكى تەواوى پێدرا له فوّناغێكدا ئهمانهوێ گۆراوێك بناسێنين لـه $C\#$  ئـهبێ پێـی بڵيين چ جـۆره دراوێكـی تێـدا پاشـهكهوت دهکمین ئـهم باسـه کمبـه دراوهکان ناسـراوه لـه هـممو زمانـمکانی بهرنامـه نوسـیدا گرنگـه . ژمارهیـمکی جياواز له دراو مان ههيه ئـهتوانين بـه پێـى جـۆرى دراوەكـان گـۆراو بناسـێنين . جـۆرى دراوى گۆراوێـك کاریگەری زۆری هەیە لە*سە*ر ئەوەی کە چون کۆمپیوتەر ئەو بەرنامە دەخاتە کار

كاركردن لەگەلْ ژمارەكان

كاتێكا كار لەگەڵ ژمارەكان دەكەين لە 2 $008$  . ئەتوانين دوو جۆر ژمارەمان ھەبێت ژمـارە تـەواوەكان و رِيژەييەكان كە ھەريەك لەوانە بەكارھێنانى خۆى ھەيە بۆنمونه ژمـاره تواومكـان توانـاى رِاگرتنـى ژمارميـەكى رِيـژمييان نييـه. لەبـەر ئـەم هۆيـە كاتێك ئـەنجامێكى تەواو بكاته نرخێكى ڕێژەيى نابێت گۆڕاوێكى ژمارە تەواوەكان بەكاربێنين

هەلگرتنى گۆراوەكان

بهگشتی سنوردار ترین بهشی سیستم یاده $\mathrm{(Memory)^l}$ .لهبهر ئهمه دهبیّت به باشترین و گونجاوترین شیّوه ئهم بهشه بهکاربیّنین . كاتيّك گۆراويّك لەھەر نەوجۆرێ دەناسێنين(تەعريف).بەشێ لە ياد داگير دەكا لەبەر ئەمە دەبيّت كەم ترين گۆراوى پێوست بناسێنین وه بهباشترین شێوه بهکاری بێنین. ئهم رۆژانه, بهدوو هۆ پێویست ناکا له تهواوی بهشهکانی ناساندنی گۆراو بهئاگابین .يەكەم كۆمپيوتەرەكانى ئەمرۆژە بەگوێرەى پێويست ياديان ھەيە. ئەم كاتێك بوو كە پرۆگرامەرەكان, دەبوو بەرنامەكانيان لە32 کيلۆبايت له يادى كۆمپيوتەر جێبكەنەوە.

ئەمەيان زۆر لەمەو پێش بوو. ھۆيەكى تر ئەوەيە كە كامپايلرەكانى ئەمرۆ بەشێوەى ناوەكى. بەگوێرەى پێويست لەم ناوەندە ههستيارددا كاردمكان. بهواتايهكى تر, كۆدى دروستكراو لهلايەن ئەوانەوە تا رِادەى پێويست ئامادەكراون۔ تا باشترين كارايى يان هەييت .

#### دواني :

كۆمپيوتەركان بۆ پاشەكەوت كردنى هەر زانيارييەك(داتا) سيستەمى دوانى بەكاردێنن .لەراستسدا هەر داتايە كە لەكۆمپيوتەردا پاشهکهت دمبيّت دمبيّت له فالبي سفر و يهك $(0,1)$  پاشهکهوت بيّت بوّنمونه 27ژماره لهبهر چاو بگرين له سيستهمي داواني يا باينري به شێوەي 1 $1011يشان دەدرێ هەريەك لەم ژمارانە لەگەلٚ دوو بەتوانیٚ لێكدان دەكرێ شێوەي (25) هاوكاريمان دەكا تا$ 27 له سیستمی دوانی(باینری) ببینین.

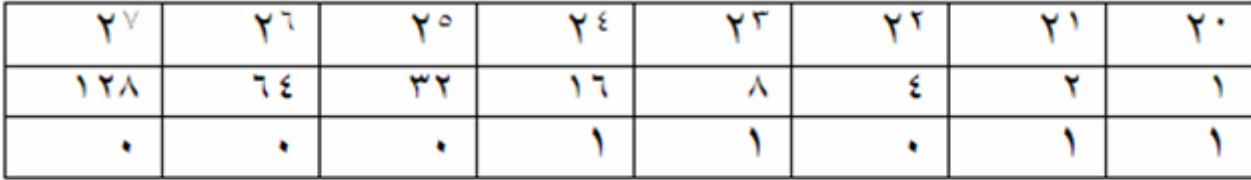

## شنومی 25

#### $1 \star 16 + 1 \star 8 + 0 \star 4 + 1 \star 2 + 1 \star 1 = 27$

سەرەتا كەمێ گران دێتە بەرچاو. يەكەم ژمارە لاى راستەوە دوو(2) بەتوانى سفر دێت دووەم ژمارە بەتوانى يەك دێت سێيەم ژماره بهتواني دوو دێت بهم شێوه درێژهي دهبێت دواتر ژماره بهدهست هاتووهكان كۆدهكرێنهوه ئهنجام دهر دهجێت

بت و بايت:

له زاراوهكانى كۆمپيوتەردا.به يەك ژمارەى باينرى يەك بت دەلٽين بتٽك كه بچوكترين بەشى گونجاوه بۆ پيشاندانى دراو وه تەنها برِی رِاست یا هەڵەی هەیە.ئەم برِمش لە فرمانەكانی كۆمپیوتەر بەهۆی بوون یا نەبوونی رِوداو دەناسرین , هۆی ئەوەی كە ههربهشي له شێومى $1$  ههشت بت له تهنيشت يهكهوه پيشان دراوه ئهوهيه كه ههر هشت بت يهك بايت پێك دێنێت . يهك كيلوْ بايت له 1024 بايت پێِكهاتووه هو٘ي ئەوەي كە لە جێي 1000بايت له 1024بايت پێِكهاتووه جونكه 124 يەكێِكە  $1024\,$ لهتوانهكانی دوو(دوو به توانی ده  $(2^{10})$  چونكه ژمارمكان له كۆمپيوتەر به شێوەی دوو پاشەكەت دەكرێن , پاشەكەوت كردنی ئاسانتره له پاشەكەوتكردنى 1000, شێوەى گشتى برِهكانى پێوەنەى بايت

# Quantities of bytests arbast@yahoo.com

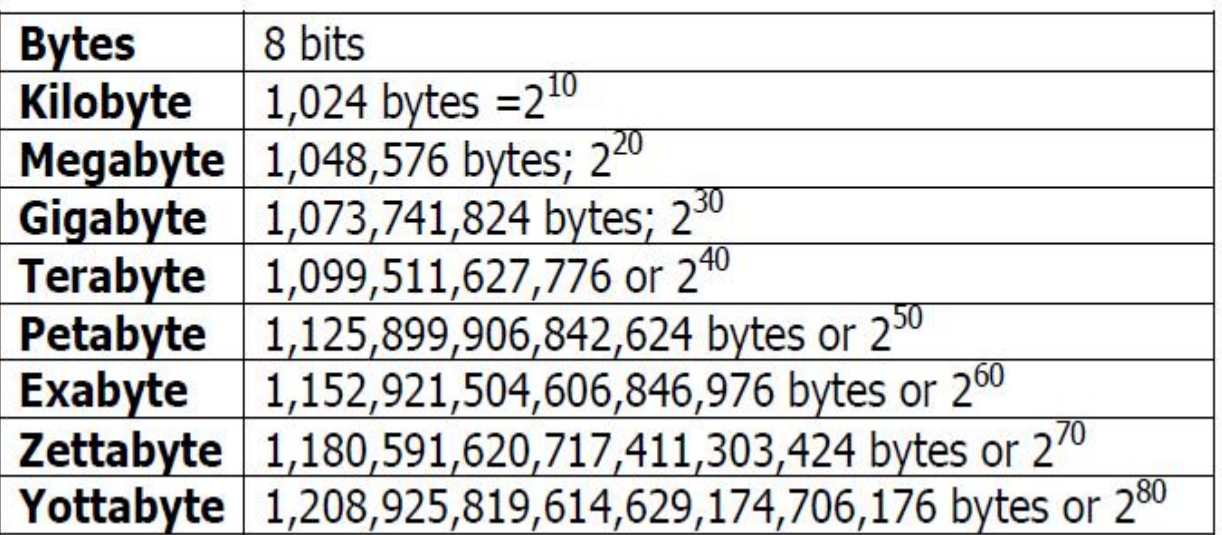

ئەمانە سوديان چييە؟ زانينى ئەوەى كۆمپيوتەر چۆن زانيارى پاشەكەوت دەكا لەوانەيە يارمەتيت بدات بۆ باشتر ئامادەكردنى  $\mu$ بەرنامەكەت, وا دابنىٚ كۆمپيوتەرەكەت 256مێگابايت پارێزگەى ھەيە, ئەم برە پارێزگە بەرامبەر بە( 147483648بت)ە لەبەر ئەمە دەبێت كاتێك بەر نامەدەنوسى ھەوڵبدەيت بە باشترين شێوەى گونجا پارێزگە بەكاربێنيت

پیشاندانی برهکان و ناساندنی گۆراومکان

زۆربەی كۆمپيوتەرەكانى ئەمرۆژانە 32بتييە.واتا لە ھەر لحڤە يەكدا ئەتوانن لە گەلّ دراوێك كە 32بت بێت كاربكەن لە بەشى پیْشو هەموی ژمارەی هەشت بتی بوو , ئەوپەری پاشەكەوت كردن له ژمارەيەكى هەشت بتيدا بەم شیْوەيەيە :  $1*128 + 1*64 + 1*32 + 1*16 + 1*8 + 1*4 + 1*2 + 1*1 = 255$ 

ھەر ژمارەيەكى 32بتى ئەتوانى نزيكەى 2147483647 ھەلگرىّ, ئەگەر بتەوىّ ژمارەيەكى راستى ھەلگرى گۆراو بەم شێوەى خوار دوه دهناسێنیت int intNumber; لێرەدا  $\rm 32. NET$ بت له پارێزگەی کۆمپیوتەر تايبەت دەكات بەم گۆرِاوە تۆش ئەتوانى ژمارەيەك كەوتمان دەتوانى تێيدا پاشەكەت بكەيت ,بەلأم لەبيرتان نەچێت قەبارەى پارێزگەى كۆمپيوتەركەت *س*نوردارە . بۆنمونە ئەگەر 256ميگابايت پارێزگەت ھەبێت ئەوا دەتوانى 67108864ژمارەى تێدا ھەلگرى لەوانەيە زۆر لەبەر چاو نەگيرێ بەلأم دوخالْ لەبير نەكەن يەكەم ھەندێ گۆراو که دواتر باسیان دهکهین زوّر زیاتر له ژمارهیهکی راستی شویّن دهگریّ دووهم پاریّزگه لهنیّوان بهرنامهکان هاوبهشه نابیّت به فيروّى بدمين هەرومها زوّر دمبيته هوى خاوى بەرنامەكانمان بەتايبەتى لەبەرنامە گەورمكەان زوّر بەرونى هە*ست* بەم حالّە دەكەين ههرومها بۆ ناساندنى ژمارەيەكى دەيى درێژ<sup>1</sup> گۆراو بەم شێوەيە دەناسرێت double dbNumber; بۆ ناساندنى ژمارەيەكى دەيى درێژ 64بت يارێزگە يێويسته تیْبینی: ژمارەی دەیی ئاسایی 32بت لە پاری٘زگە دەبات واتا نیوەی ژمارەی دەیی دریْژ بە ئەندازەی ژمارەیەکی راستی . بۆناساندنی زمارەيەكى ريژەيى بچوكتر دەتوانين سود له float وەربگرين كە 32بت له پاريزگە داگير دەكات ىەم شىوە يە Float Number; ئەگەر گۆراوێك لە جۆرى ژمارە راستييەكان بناسێنين چ 1يا 245 $2$ يا $245\,$ 4748364 ھەر 32بت لە پارێزگە داگير دەكات ئەندازەى ژمارەكان كاريگەرى نييە لەسەر ئەو بۆشاييە كە بۆپاشەكەوت كردن پێويستە بەلأم ئەمە لەوانەيە ببێتە ھۆى لەدەست دانی شویْن, ناتوانیْت به خیّرایی پیّویست گاربکات

دەيى درێژ $\frac{1}{\pi}$  : دۇيى در

ئهم ش جۆنيەتى ناساندن(تعريف)كردنى پيتەكانە يا (كاراكتر جياوازەكان ) string strData <sup>=</sup> "Hello World"; جیاواز له ژمارمی رِاستی و دمیی, پیتهکان خاومن درێژییهکی نهگۆرِیان نین, لیرمدا هەر کاراکترێك دووبایت یا 16بت لهپارێزگه دبات بۆنمونه بۆ پیشاندانی ئەم دەستەواژە 11كاراكتر,به 22بايت يا 176بت شوێن له پارێزگه پێويسته

هەڵەيەك كە زۆربەى بەرنامەنوسە تازەكارەكان توش دەبن ئەوەيە كە كەمتر گويْدەدەن بەزيادەرۆيى لە جۆر ياشەكوت كردنى string нÐÔ¸ÏÉÃËжGNÉÐ[µÐo@O?d](mailto:o@O)âÌKÑLk?ögÒÏg@½ehK?ÉcÂâÌk@ÂGMÌOÙG·ËÉ?ögÙ}gÐ}ÐÔÐÁÊÙGÉ?gc strData =  $"65536"$ :  $\mu$ ئیرددا ۔هەلگرتنی ئەم ژمارە راستییانەلە فالْبی پیت $10,$ بایت یا  $80$ بت لە پارێزگە بەكار هێنراوە ۔لەكاتێكدا دەمان توانی بە لە جۆرى ژمارە رٍاستييەكان پارێزگەيەكى كەمتر بەكاربێنين

بوّ پاشهکهوت کردنی دراو له فالّبی string دمبیّت سهرمتا به کاراکتهرێ تایبهت بگوّرِێ جا چ پیت بیّت یا ژماره یا ههر کارمکتەرێکی تربێت, دواتر پاشەکەوت دەبێتبە واتايەکی تر ھەر کاراکتەرێ کۆدێکی لە 0 تا 65535ھەيە ىۆ يا*شە*كەوت كردنى لە يارٽزگەدا كۆدەكەي دەنو*س*رێ, ئەمەش كۆدى دەستەواژەي سەر ەوەيە:

- Ð]000000000110110 %&ÐGgÐH½gÐGÒеÐÌËhÂË@GÒcÙµ54cÙ¶ÁÊË6 •
- Ð]00000000110101 %&ÐGgÐH½gÐGÒеÐÌËhÂË@GÒcÙµ53cÙ¶ÁÊË5 •
- َّ'5" يونكۆد $53$  كۆدى باينرېيەكەي بەرمىەر بە () 00000000110101 ـە
- ڭ 13" يونكۆد51 كۆدى باينرييەكەي بەرمبەر بە () 00000000110011 ـە
- Ð] 00000000110101 %&ÐGgÐH½gÐGÒеÐÌËhÂË@GÒcÙµ53cÙ¶ÁÊË5
	- •

ههريهك لهم كۆدانەپێويستييان به 2بايت شيوێن بۆ پاشەكەت بوون,بۆ پاشەكەوتكردنى 5ژمارە له فالْبى (پيت)  $\,$ string  $\,$ شوێن یێویسته

ئيستا بۆ ياشەكەوتكردنى ئەم شێوەيە بەكارىێنە

int intNumber  $= 65536$ :

بری ئهم گۆراوه به شێوهی یهك ژماره له فالْبی باینری له پارێزگه پاشهكهوت دهكرێ بهم شێوه ههر ژمارهیهكی راستی  $32$ بت شوێنی پێویسته ئهم ژمارمش 32بت له پارێزگه دمبات که زوّر کهمتره له 80 بت داگیرکراو به هوّی stringوه

وەر گێڕانى لە ڧارسيەوە سەربەست عبدالله

پێشکەش بە يانەى ھاك بۆ كورد

بهداوای لێبوردنهوه له ههمو کهمو کورِييه